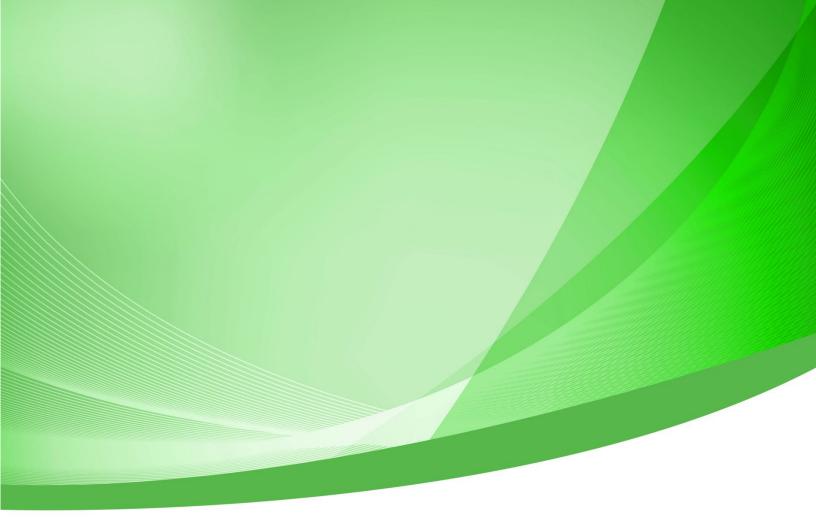

# Indiana Public Retirement System (INPRS) Employer Reporting and Maintenance (ERM) Wage and Contribution User Manual - Employer

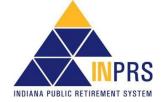

Indiana Public Retirement System (INPRS) One North Capitol Avenue, Suite 001 Indianapolis, IN 46204

## **Table of Contents**

| Introduction to Wage and Contribution for Employer Users                                       | 6  |
|------------------------------------------------------------------------------------------------|----|
| ERM Glossary                                                                                   | 7  |
| ERM Home Screen                                                                                | 8  |
| Figure 1: Home Dashboard                                                                       | 8  |
| Access the Home Dashboard                                                                      | 8  |
| Figure 2: Home Dashboard                                                                       | 9  |
| Notifications                                                                                  | 9  |
| Payroll Calendar                                                                               | 9  |
| Exceptions Summary                                                                             | 9  |
| Figure 3: Exception Queue                                                                      | 10 |
| Missing Member Report                                                                          | 10 |
| Figure 4: Missing Member Report on ERM Home >30                                                |    |
| Figure 5: Missing Member Report >60                                                            | 12 |
| Access and View Wage and Contribution Options                                                  | 12 |
| Figure 6: Wage and Contribution Options Menu                                                   | 12 |
| Table 1: Actions Available for Wage and Contribution Options Menu                              | 12 |
| Upload Wage and Contribution, Adjustment, Missed Regular Wage and Contribution, and Settlement |    |
| Adjustment Files                                                                               | 14 |
| Figure 7: Upload Wage and Contribution, Adjustment, Missed Regular Wage and Contribution or    |    |
| Settlement Adjustment File Process Flow                                                        | 14 |
| Figure 8: Wage and Contribution > File Upload Screen                                           | 15 |
| Upload a Wage and Contribution or Adjustment File or Missing Wage and Contribution             | 17 |
| Figure 9: Wage & Contribution File Upload Screen                                               |    |
| Figure 10: Access the Payroll Calendar                                                         | 18 |
| Figure 11: Select Multiple Frequencies for a Submission Unit                                   | 18 |
| Figure 12: Explorer Window for Wage & Contribution Or Adjustment File Upload                   | 19 |
| Figure 13: Skipped Payroll Date Notification                                                   | 19 |
| Figure 14: Wages & Contribution File Upload Confirmation Notification                          | 20 |
| Upload a Settlement Adjustment File                                                            | 20 |
| Figure 15: Settlement Adjustment File Upload Screen                                            | 20 |
| Figure 16: Explorer Window for Settlement Adjustment File Upload                               | 21 |
| Figure 17: Settlement Adjustment File Upload Confirmation Notification                         | 23 |
| Upload a Missed Regular Wage and Contribution File                                             | 23 |
| Figure 18: Wage & Contribution File Upload Screen                                              | 23 |
| Figure 19: Explorer Window for Missed Wage and Contribution Adjustment File Upload             | 24 |
| Figure 20: Missing Regular Wage and Contribution File Upload Confirmation Notification         | 25 |
| Enter Wage and Contribution Online                                                             | 27 |
| Figure 21: Enter Wage and Contribution Online Process Flow                                     | 27 |
| Complete an Online Wage and Contribution Entry                                                 |    |
| Select a Submission Unit                                                                       |    |
| Figure 22: Select Submission Unit Screen for Wage and Contribution Online Entry                | 28 |
| Select a Payroll Frequency and a Payroll Date                                                  | 28 |

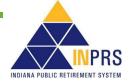

| Figure 23: Select Payroll Date Screen                                                | 29 |
|--------------------------------------------------------------------------------------|----|
| Figure 24: Confirm Skipped Payroll Notification                                      | 29 |
| Select a Type of Report Entry                                                        |    |
| Figure 25: Type of Report Entry Screen: New or Previous Report                       |    |
| Figure 26: Type of Report Entry Screen: Saved Report                                 |    |
| Create a Wage and Contribution Online Entry Report                                   |    |
| Figure 27: Enter Report Information Screen                                           | 31 |
| Add a New Record to an Online Entry Report                                           |    |
| Figure 28: Add Wage & Contribution Transaction                                       | 32 |
| Add Members to an Online Entry Report                                                | 33 |
| Figure 29: Add Members                                                               | 34 |
| Search for a Member                                                                  |    |
| Add All Active Members to an Online Entry Report                                     |    |
| Complete the Online Entry Report                                                     |    |
| Figure 30: Enter Report Information Screen's Update Required Column                  |    |
| Enter Report Data                                                                    |    |
| Figure 31: Modify Wage & Contribution Transaction                                    |    |
| Remove Members from an Online Entry Report                                           |    |
| Figure 32: Confirm Remove                                                            |    |
| Validate an Online Entry Report                                                      |    |
| Figure 33: Validation Confirmation Notification                                      |    |
| Complete an Online Wage and Contribution Adjustment                                  |    |
|                                                                                      |    |
| Figure 34: Conduct Online Wage and Contribution Adjustment Process Flow              |    |
| Complete a Wage and Contribution Adjustment                                          |    |
| Select a Submission Unit                                                             |    |
| Figure 35: Select Submission Unit Screen for Wage and Contribution Online Adjustment |    |
| Enter a Payroll Date                                                                 |    |
| Figure 36: Select Payroll Date Screen                                                |    |
| Select an Adjustment Type                                                            |    |
| Figure 37: Select Adjustment Type Screen                                             |    |
| Adjustment Type: By Member – For Adjustment to Previously Submitted Information      |    |
| Figure 38: Search Member Screen                                                      |    |
| Search for a Member                                                                  |    |
| Locate the Transaction to Adjust and Create the Adjustment Report                    |    |
| Figure 39: Adjustment Report Screen                                                  |    |
| Add Wage and Contribution Adjustment Information                                     |    |
| Figure 40: Add Adjustment Transaction                                                |    |
| Adjustment Type: Missed Wage and Contributions                                       |    |
| Figure 41: Create Adjustment Report Screen                                           |    |
| Figure 42: Enter Report Information Screen                                           |    |
| Add Members to the Adjustment Report                                                 |    |
| Figure 43: Add Member                                                                |    |
| Enter Wage and Contribution Adjustment Details                                       |    |
| Figure 44: Modify Wage & Contribution Transaction                                    |    |
| Adjustment Type: By Report                                                           |    |
| Figure 45: Search Report Screen                                                      |    |
| Locate a Report to Adjust<br>Figure 46: Adjustment Report Screen                     |    |
| FIYUIE 40. AUJUSUIIEIIL REPUL SCIEEII                                                |    |

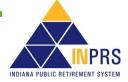

| Add Adjustment Transaction Details                                                 |    |
|------------------------------------------------------------------------------------|----|
| Figure 47: Add Adjustment Transaction                                              |    |
| Figure 48: New Adjustment Transaction Section on the Adjustment Report Screen      |    |
| Adjustment Type: Settlement                                                        |    |
| Figure 49: Create Adjustment Report Screen                                         | 52 |
| Figure 50: Enter Report Information Screen                                         | 52 |
| Add Members to the Adjustment Report                                               | 52 |
| Enter Settlement Adjustment Details                                                | 52 |
| Cancel, Save, or Validate the Wage and Contribution Adjustment                     | 53 |
| Figure 51: Validation Confirmation Notification                                    | 53 |
| View Validation Results                                                            | 53 |
| Manage Submission Reports                                                          | 54 |
| Access Submission Reports                                                          | 54 |
| Figure 52: Submission Report Select Submission Unit Screen                         | 54 |
| Manage Submission Reports                                                          | 55 |
| Figure 53: Search Reports Screen                                                   | 55 |
| View Submission Reports                                                            | 56 |
| Figure 54: Report Summary Screen                                                   | 56 |
| View Transactions in Submission Reports                                            |    |
| Figure 55: Transactions That Passed Validations                                    |    |
| Figure 56: Transactions That Failed Validations                                    | 58 |
| Resolve Errors in Submission Reports                                               | 58 |
| Figure 57: Resolve Transactions Screen                                             |    |
| Figure 58: Modify Transaction for Wage and Contribution Transactions with Errors   | 60 |
| Process Submission Reports for Payment                                             |    |
| Figure 59: Process for Payment Screen for PERF Hybrid, TRF Hybrid, PAPARF, JU/JRS, |    |
| 1977                                                                               |    |
| Assign Payments                                                                    | 62 |
| Figure 60: Process for Payment (TRF Hybrid)                                        |    |
| Figure 61: Process for Payment (PERF/TRF My Choice)                                |    |
| Figure 62: Pending Transactions for Undecided Members (PERF/TRF My Choice)         |    |
| Figure 63: Pending Transactions Due Now (PERF/TRF My Choice)                       |    |
| Figure 64: Confirm Payment Screen                                                  | 64 |
| Confirm Payments                                                                   |    |
| Figure 65: Payment Confirmation Page                                               |    |
| View Summary, Detailed, and Payment Reports                                        |    |
| Figure 66: Report Summary Screen (for My Choice and Hybrid participants)           |    |
| Figure 67: Report Summary Screen                                                   |    |
| Access Report Summary Screen Buttons                                               |    |
| Figure 68: Report Summary Screen                                                   |    |
| Edit Payment Dates                                                                 |    |
| Figure 69: Edit Future Payment Screen                                              |    |
| Delete Submission Reports                                                          |    |
| Figure 70: Delete Report Screen                                                    |    |
| Release Payments                                                                   | 69 |

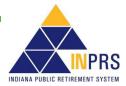

| Service Credit Adjustments                                     | 70 |
|----------------------------------------------------------------|----|
| Manage the Wage and Contribution Exception Queues              | 71 |
| Figure 71: Home Dashboard                                      | 71 |
| Figure 72: Wage and Contribution or Adjustment Exception Queue |    |
| Resolve Errors through the Exception Queue                     | 72 |
| Figure 73: Wage and Contribution or Adjustment Exception Queue |    |
| Figure 74: Transaction Summary Screen                          | 73 |

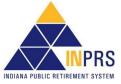

## Introduction to Wage and Contribution for Employer Users

Employer Users may enter and maintain wage and contribution information in the Employer Reporting and Maintenance (ERM) application. Based their security roles, Employer Users can perform these wage and contribution functions:

- Upload Wage and Contribution, Adjustment and Settlement Adjustment files.
- Enter wage and contribution online.
- Complete an online wage and contribution adjustment.
- View and manage wage and contribution submission reports.
- Process wage and contribution submission reports for payment.
- Resolve wage and contribution errors in the Exception Queue.

This user manual introduces all the features and screens associated with wage and contribution management in the ERM application.

| NOTE: | Wage and contribution reports must be entered and paid in sequential order, according to |
|-------|------------------------------------------------------------------------------------------|
|       | payroll dates. A payroll date may be skipped if the Submission Unit does not have any    |
|       | transactions for that period.                                                            |

- **NOTE:** It is important to keep the Exception Queue clear and resolve errors in a timely manner. If there are any transactions that have been in the Exception Queue for 30 days or more, wage and contribution reports for payment cannot be submitted until those errors are resolved.
- **NOTE:** To ensure that both employers and INPRS staff perform functions in ERM consistently and efficiently, the ERM documents have been written for Employer and Staff. The Employer versions are available from the Employer Reporting & Maintenance page of the INPRS website. (IC 5-10.2-2-12.5)
- **NOTE:** Effective 12/31/2009, employers are to submit contributions, records, and reports electronically in a uniform format through a secure connection over the Internet. Set up of employer, users, wage and contribution submissions and instructions on completing tasks are included in the manuals and QRGs available on the <u>ERM Manuals</u> page and the <u>ERM Quick Reference Guides</u> page of the INPRS website.

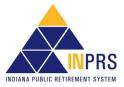

## **ERM Glossary**

Refer to the <u>ERM Glossary</u> document for a complete list and definitions available on the <u>ERM – Manuals</u> page of the INPRS website.

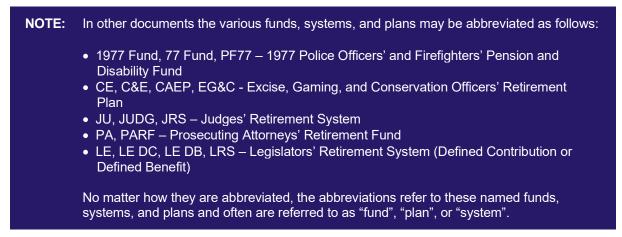

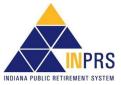

## **ERM Home Screen**

On the left side of the ERM *Home* screen is the *Navigation Menu*, as shown in Figure 1. The selections in the *Navigation Menu* are:

- Home
- Employer
- Member
- Wage and Contribution
- Administration
- PERF Links
- Employer Reports
- Contact Us

Several of these selections have drop-down menus. The options available to Employer Users vary by security role. Any options that Employer Users cannot access appear grayed out in the *Navigation Menu*.

#### Figure 1: Home Dashboard

| HEILIKA FUBLIC RETREMENT SYSTEM<br>Welcome: Keisha Mumford<br>My Roles: ERM Administrator ERM Sul | bmission             | Home                       | Thursday, May 19, 2016<br><b>Logout</b> |
|---------------------------------------------------------------------------------------------------|----------------------|----------------------------|-----------------------------------------|
| Home<br>> Employer<br>> Member<br>> Wage and Contribution<br>> Administration<br>> PERF Links     |                      | iit<br>iearch              |                                         |
| Employer Reports                                                                                  | Submission Units     |                            |                                         |
| Contact Us                                                                                        | Submission Unit Code | Submission Unit Title      | Fund Name                               |
|                                                                                                   | 0001006              | SOUTH ADAMS SCHOOLS        | TRF                                     |
|                                                                                                   | 0001007              | North Adams Comm Schools   | TRF                                     |
|                                                                                                   | 0002013              | FORT WAYNE COMM SCHOOLS    | TRF                                     |
|                                                                                                   | 0002016              | EAST ALLEN CO SCHOOLS      | TRF 🗸                                   |
|                                                                                                   | 0002017              | NORTHWEST ALLEN CO SCHOOLS | TRF                                     |
|                                                                                                   | Next                 |                            |                                         |

### Access the Home Dashboard

To access the Home Dashboard for a Submission Unit:

- 1. Select a Submission Unit from the table on the ERM Home screen.
- 2. Click Next. The Home Dashboard for the selected Submission Unit opens, as shown in Figure 2.

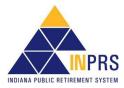

#### Figure 2: Home Dashboard

|       |                  |                         |                         |                         | n · · ·                                                                                                    |                                                                                                    |                                                                                     |
|-------|------------------|-------------------------|-------------------------|-------------------------|----------------------------------------------------------------------------------------------------|----------------------------------------------------------------------------------------------------|-------------------------------------------------------------------------------------|
|       |                  |                         | Autnor                  | Date                    | Received                                                                                                    | message                                                                                                    |                                                                                     |
|       |                  |                         |                         |                         |                                                                                                    |                                                                                                    |                                                                                     |
|       |                  |                         |                         |                         |                                                                                                    |                                                                                                    |                                                                                     |
|       |                  |                         | 1                       | Payroll Ca              | alendar                                                                                                    |                                                                                                    |                                                                                     |
| Count | Oldest (In Days) |                         |                         | Pay Date                | 9                                                                                                    | itatus                                                                                                    |                                                                                     |
| 0     | N/A              |                         |                         | 5/17/2019               | P                                                                                                    | ast Due                                                                                                    |                                                                                     |
| 0     | N/A              | $\hat{}$                |                         | 5/24/2019               | P                                                                                                    | ast Due                                                                                                    | -                                                                                   |
| 0     | N/A              |                         |                         | 5/24/2019               | P                                                                                                    | ast Due                                                                                                    |                                                                                     |
| 1     | 76               |                         |                         | 5/31/2019               | P                                                                                                    | ast Due                                                                                                    |                                                                                     |
| 1590  | 2325             |                         |                         |                         |                                                                                                    |                                                                                                    |                                                                                     |
|       |                  |                         |                         |                         |                                                                                                    |                                                                                                    |                                                                                     |
|       |                  |                         |                         |                         |                                                                                                    |                                                                                                    |                                                                                     |
| 0     | <br> <br>        | N/A<br>N/A<br>N/A<br>76 | N/A<br>N/A<br>N/A<br>76 | N/A<br>N/A<br>N/A<br>76 | Payroll Ca           Pay Date           N/A           N/A           N/A           N/A           S/24/2019           5/24/2019           5/31/2019 | Payroll Calendar           Pay Date         S           N/A         \$           N/A         \$           N/A         \$           N/A         \$           S/24/2019         P           5/24/2019         P           5/31/2019         P | Payroll Calendar       Pay Date       Status       N/A       N/A       N/A       76 |

The Home Dashboard displays the following for the selected Submission Unit:

- Notifications
- Exceptions Summary
- Payroll Calendar
- Missing Member Report

#### **Notifications**

The *Notifications* section lists any active notifications that have been sent to the selected Submission Unit. The columns include:

- Title
- Author
- Date Received
- Message

#### **Payroll Calendar**

The *Payroll Calendar* displays payroll submissions for a Submission Unit in a table format with the following columns:

- Payroll Date (MM/DD/YYYY)
- Status

The Payroll Calendar is updated with the previous five and next five payroll submissions.

#### **Exceptions Summary**

The Exceptions Summary lists:

- Exception Type
- Count

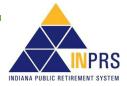

• Oldest Record Age (In Days)

To view an *Exception Queue*, click a link in the **Exception Type** column of the *Exception Summary* section. The *Exception Queue* screen displays.

#### Figure 3: Exception Queue

The *Exception Queue* screen displays tabs for four Exception Queues depending on participation of the My Choice Retirement Savings Plan. They are: **Wage and Contribution or Adjustment (W&C or Adj** tab), **Settlement, Member Enrollment (MBR Enroll B), Member Maintenance (MBR Maint** tab), and the **My Choice** tab. The screen automatically defaults to the **Exception Queue** tab for the link chosen in the *Exceptions Summary* section on the *Home Dashboard*.

Detailed instructions on resolving exceptions can be found in the <u>ERM Member Management User Manual</u> and <u>ERM Wage & Contribution User Manual</u>.

#### **Missing Member Report**

The *Missing Member Report* section allows viewing those members in the Submission Unit who have not had a wage and contribution transaction submitted for between 30 and 59 days (>30). To view a missing member report, click **View Missing Member Report**, as shown in Figure 4.

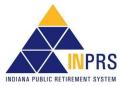

#### Figure 4: Missing Member Report on ERM Home >30

| 5          |            |             |              | Last Payroll | Last Pay    | Open Life | 1 |
|------------|------------|-------------|--------------|--------------|-------------|-----------|---|
| Pension Id | Last Name  | SSN         | Days Missing | Date         | Period Date |           |   |
| 000124462  | Watts      | ******7159  | 1366         | 9/25/2015    | 9/18/2015   |           | Í |
| 001210968  | Young      | *******4178 | 176          | 12/28/2018   | 12/21/2018  |           | ^ |
| 001205250  | McElroy    | ******3777  | 176          | 12/28/2018   | 12/21/2018  |           |   |
| 001205262  | Storm      | ******7849  | 176          | 12/28/2018   | 12/21/2018  |           |   |
| 001218483  | Phalen     | ******8057  | 176          | 12/28/2018   | 12/21/2018  |           |   |
| 001217221  | Johnson    | ******4320  | 176          | 12/28/2018   | 12/21/2018  |           |   |
| 001116987  | Hernandez  | ******7958  | 176          | 12/28/2018   | 12/21/2018  |           |   |
| 001213846  | Joy        | ******2594  | 278          | N/A          | N/A         |           |   |
| 000446250  | Dewitt     | ******3812  | 106          | 3/8/2019     | 3/1/2019    |           |   |
| 000342612  | Moore      | ******2412  | 169          | 1/4/2019     | 12/28/2018  |           |   |
| 000432382  | MCCLASKY   | ******9417  | 127          | 2/15/2019    | 2/8/2019    |           |   |
| 000448448  | McCloskey  | *******2147 | 169          | 1/4/2019     | 12/28/2018  |           |   |
| 000883863  | MARTINEZ   | ******7700  | 467          | N/A          | N/A         |           |   |
| 000446878  | Parker     | ******5062  | 1345         | 10/16/2015   | 10/9/2015   | LFMA      |   |
| 000391590  | NORRIS     | *******8190 | 302          | 8/24/2018    | 8/17/2018   |           |   |
| 001224054  | Romine     | *******3810 | 159          | N/A          | N/A         |           |   |
| 000815957  | REEDS      | *******6102 | 474          | N/A          | N/A         |           |   |
| 000694510  | SIDEBOTTOM | ******4740  | 2334         | N/A          | N/A         |           |   |
| 001223313  | Roses      | *******0077 | 113          | 3/1/2019     | 2/22/2019   |           |   |
| 000630508  | BEDAN      | ******7253  | 355          | N/A          | N/A         |           |   |
| 000723403  | Pedigo     | *******1005 | 176          | 12/28/2018   | 12/21/2018  |           |   |
| 001091943  | Shepard    | *******6810 | 180          | N/A          | N/A         |           |   |
| 001218746  | Harrell    | *******0111 | 176          | 12/28/2018   | 12/21/2018  |           |   |
| 001218748  | Holiday    | ******6842  | 176          | 12/28/2018   | 12/21/2018  |           | ~ |
| 001218749  | Morrison   | *******9156 | 176          | 12/28/2018   | 12/21/2018  |           |   |

The Missing Member Report displays the following information, as shown in Figure 4:

- Pension ID
- Last Name
- SSN (partial)
- Days Missing
- Last Payroll Date
- Last Pay Posted Date
- Open Life Event

If the **Missing Members Greater Than 60 Days** is selected from the *Exception Summary* section (Figure 4), or by clicking on the **Miss MBR > 60** tab in the *Exception Queue*,

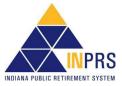

#### Figure 5: Missing Member Report >60

| PID       | SSN         | Last Name  | Last Pay Period<br>End Date | Resolve By Date | ERROR                                                         | Action           |
|-----------|-------------|------------|-----------------------------|-----------------|---------------------------------------------------------------|------------------|
| 000259162 | ***-**-8945 | Sprick     | 3/9/2019                    | 6/8/2019        | No W&C, W&C Adjustment, or<br>Life Event in the past 60 days. |                  |
| 001222894 | ***-**-1099 | Metten     | 3/9/2019                    | 6/8/2019        | No W&C, W&C Adjustment, or<br>Life Event in the past 60 days. | Terminate Member |
| 000405144 | ***-**-6327 | ROSEBROUGH | 3/9/2019                    | 6/8/2019        | No W&C, W&C Adjustment, or<br>Life Event in the past 60 days. |                  |
| 000476577 | ***-**-8878 | Taylor     | 3/9/2019                    | 6/8/2019        | No W&C, W&C Adjustment, or<br>Life Event in the past 60 days. |                  |
| 000920508 | ***-**-5294 | NASH       | 3/9/2019                    | 6/8/2019        | No W&C, W&C Adjustment, or<br>Life Event in the past 60 days. |                  |
| <         |             |            |                             | - /- /          | No W&C, W&C Adjustment, or                                    | >                |
| <         |             |            | - 1- 1                      | - 1- 1          |                                                               |                  |

### Access and View Wage and Contribution Options

To view all wage and contribution options, click the arrow to the left of *Wage and Contribution* in the *Navigation Menu* to open a drop-down menu, as shown in Figure 5. Actions associated with each option are described in Table 1.

#### Figure 6: Wage and Contribution Options Menu

| Home                      |
|---------------------------|
| Employer                  |
| Member                    |
| ✓ Wage and Contribution   |
| File Upload               |
| Online Entry              |
| Online Adjustment         |
| Submission Reports        |
| Service Credit Adjustment |
| Manual Adjustments        |
| Override Validation       |
| Administration            |
| PERF Links                |
| Employer Reports          |
| Contact Us                |
|                           |
|                           |

#### Table 1: Actions Available for Wage and Contribution Options Menu

| Menu Option        | Action                                                                                                    |
|--------------------|----------------------------------------------------------------------------------------------------|
| File Upload        | Upload Wage and Contribution, Adjustment, Missed Regular Wage and Contributions or Settlement Adjustment files to the ERM application.     |
| Online Entry       | Enter wage and contribution information directly into the ERM application.                                                                 |
| Online Adjustment  | Enter a wage and contribution settlement adjustment, an adjustment by member or an adjustment by report directly into the ERM application. |
| Submission Reports | View and manage wage and contribution submission reports and process those reports for payment.                                            |

Page 12 of 74

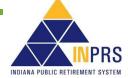

| Menu Option               | Action                                                                                                    |
|---------------------------|----------------------------------------------------------------------------------------------------|
| Service Credit Adjustment | Enter, submit and approve service credit adjustments (INPRS Staff User-only).                                                                                                    |
| Manual Adjustment         | Enter, submit and approve adjustments to transactions that were submitted prior to January 1, 1991, for TRF and prior to January 1, 1987, for JU/JRS Fund, PERF and 1977 Fund (INPRS Staff User-only). |
| Override Validation       | Clears errors that should not have been presented during the wage and contribution reporting process for all funds. (INPRS Staff User-only)                                                            |

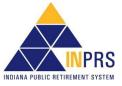

## Upload Wage and Contribution, Adjustment, Missed Regular Wage and Contribution, and Settlement Adjustment Files

**NOTE:** <u>IC 5-10.3-6-5</u>: Employer needs to correct previous or missed wage/contribution reports including an additional payment made to a member as resolution of a legal suit, union grievance or a contract settled retroactively after the fiscal year is complete.

Employer Users can upload Wage and Contribution, Adjustment, Missed Regular Wage and Contribution and Settlement Adjustment files. To upload these files, complete the following steps, shown in 7:

- 1. Select a report type.
- 2. Select a payroll date.
- 3. Select a Submission Unit(s)/payroll frequency combination.
- 4. Select a file to upload.
- 5. Submit the file.

# *Figure 7: Upload Wage and Contribution, Adjustment, Missed Regular Wage and Contribution or Settlement Adjustment File Process Flow*

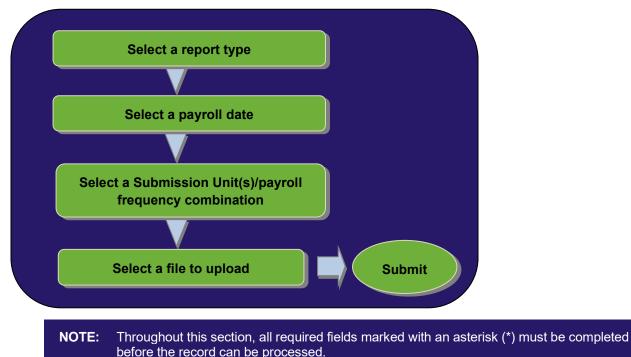

To upload a Wage and Contribution, Adjustment, Missed Regular Wage and Contribution or Settlement

Adjustment file:

- 1. Click the arrow to the left of Wage and Contribution in the Navigation Menu
- 2. Choose File Upload from the drop-down menu
- 3. Choose the **File Upload** option and the *Wage and Contribution > File Upload* screen displays as shown in Figure 8.

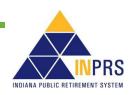

Page 14 of 74

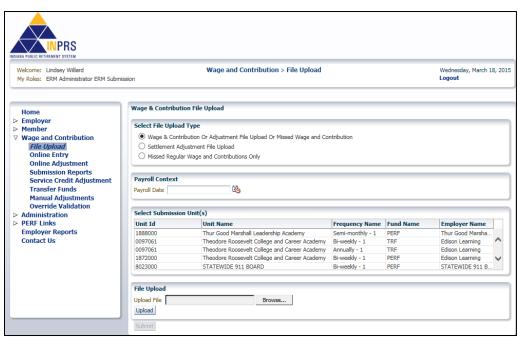

Figure 8: Wage and Contribution > File Upload Screen

The *Wage and Contribution > File Upload* screen contains four sections that allows uploading of the Wage and Contribution, Adjustment, or Missed Wage and Contribution or Settlement Adjustment file:

- 1. Use the radio buttons in the Select File Upload Type section to identify the type of file to be uploaded.
  - a. The **Wage & Contribution Or Adjustment File Upload Or Missed Wage and Contribution** radio button allows the Wage and Contribution or Adjustment file or Missed Wage and Contribution to be uploaded.
  - b. The **Settlement Adjustment File Upload** radio button allows the Settlement Adjustment file to be uploaded.
  - c. The **Missed Regular Wage and Contribution Only** radio button allows the Missed Regular Wage and Contribution file to be uploaded.
- 2. Use the *Payroll Context* section to identify the payroll date for the Wage and Contribution, Adjustment, Missed Regular Wage and Contribution or Settlement Adjustment file.
- 3. Use the *Select Submission Unit(s)* section to identify the Submission Unit(s)/payroll frequency combinations that are included in the file. Press the **CTRL** key to select more than one Submission Unit/payroll frequency combination from the table.
- 4. Use the *File Upload* section to identify the location of the Wage and Contribution, Adjustment, Missed Regular Wage and Contribution or Settlement Adjustment File and upload it to the ERM application.

**NOTE:** Certain adjustment transactions may be included on the same file as regular wage and contribution transactions if they are for the same payroll date.

A sample of the required file format is available from the <u>ERM – File Templates/Testing</u> page of the INPRS website.

The file type is a pipe delimited (|) text file (.txt extension). The file layout includes the following fields:

1. A header containing the following required fields:

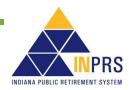

- Payroll Date
- Row Count
- 2. A body containing the following fields for each member (required fields are marked with an asterisk):
  - Submission Unit Number\*
  - Submission Unit Fund\*
  - Social Security Number (SSN) (Require at least 2 of the following: SSN, Pension ID or Last Name of Member)
  - Pension ID (Require at least 2 of the following: SSN, Pension ID or Last Name of Member)
  - Last Name of Member (Require at least 2 of the following: SSN, Pension ID or Last Name of Member)
  - Pensionable Wages
  - Mandatory Post-tax Contributions
  - Mandatory Pre-tax Contributions
  - Employer Share
    - For PERF/TRF My Choice: Retirement Savings Plan participating employers, the employer share field includes:
      - Normal Cost
      - Supplemental Cost
      - Matching Contribution Percentage
    - For all other Funds, the employer share field includes only the employer contribution percentage.
  - FSP Wages (TRF only)
  - FSP Contributions (TRF only)
  - HEP Contributions (TRF only)
  - Credited Days (TRF only)
  - Member Voluntary Post-tax Contributions
  - Member Voluntary Pre-tax Contributions\*\*
  - Last Day in Covered Position
  - Last Day in Pay
  - Last Check Date
  - Severance Wages
  - Severance Mandatory Post-tax Contributions
  - Severance Mandatory Pre-tax Contributions
  - Severance Employer Share

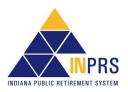

- Severance Member Voluntary Post-tax Contributions
- Severance Member Voluntary Pre-tax Contributions\*\*
- Pay Period Start Date\*
- Pay Period End Date\*
- Record Type\*

\*\* Voluntary Pre-Tax Contributions continue for members who elected the option before 1/1/2018. As of 1/1/2018, members can no longer elect this option. The election is irrevocable, so members enrolled prior to 1/1/2018, continue with pre-tax contributions as long as they are employed with the same employer in an INPRS-covered position. Members who elected the Voluntary Pre-Tax Contribution option, who leave employment and return to the same employer are required to continue with voluntary pre-tax contributions because the election is irrevocable.

#### Upload a Wage and Contribution or Adjustment File or Missing Wage and Contribution

To upload a wage and contribution or adjustment file:

1. Click the **Wage & Contribution or Adjustment File Upload or Missing Wage and Contribution** in the *Select File Upload Type* section of the *Wage & Contribution or Adjustment File Upload* screen, as shown in Figure 9.

#### Figure 9: Wage & Contribution File Upload Screen

| Wage & Contribution Fil | e Upload                                          |                  |           |                  |                   |
|-------------------------|---------------------------------------------------|------------------|-----------|------------------|-------------------|
| Select File Upload Type |                                                   |                  |           |                  |                   |
| Wage & Contribution     | o Or Adjustment File Upload Or Missed Wage and Co | ntribution       |           |                  |                   |
| O Settlement Adjustme   | ent File Upload                                   |                  |           |                  |                   |
| O Missed Regular Wag    | e and Contributions Only                          |                  |           |                  |                   |
|                         |                                                   |                  |           |                  |                   |
| Dense II Genetaria      |                                                   |                  |           |                  | _                 |
| Payroll Context         |                                                   |                  |           |                  |                   |
| Payroll Date            | 20<br>20                                          |                  |           |                  |                   |
|                         |                                                   |                  |           |                  |                   |
| Select Submission Unit  | :(s)                                              |                  |           |                  |                   |
| Unit Id                 | Unit Name                                         | Frequency Name   | Fund Name | Employer Name    |                   |
| 1888000                 | Thur Good Marshall Leadership Academy             | Semi-monthly - 1 | PERF      | Thur Good Marsha |                   |
| 0097061                 | Theodore Roosevelt College and Career Academy     | Bi-weekly - 1    | TRF       | Edison Learning  | $\mathbf{\gamma}$ |
| 0097061                 | Theodore Roosevelt College and Career Academy     | Annually - 1     | TRF       | Edison Learning  |                   |
| 1872000                 | Theodore Roosevelt College and Career Academy     | Bi-weekly - 1    | PERF      | Edison Learning  | $\sim$            |
| 8023000                 | STATEWIDE 911 BOARD                               | Bi-weekly - 1    | PERF      | STATEWIDE 911 B. |                   |
|                         |                                                   |                  |           |                  |                   |
| File Upload             |                                                   |                  |           |                  |                   |
| Upload File             | Browse                                            |                  |           |                  |                   |
| · · ·                   | Stowse                                            |                  |           |                  |                   |
| Upload                  |                                                   |                  |           |                  |                   |
| Submit                  |                                                   |                  |           |                  |                   |
|                         |                                                   |                  |           |                  |                   |

**NOTE:** If adjustments are included with regular wage and contribution transactions, they must be paid on the same payroll date as the regular wage and contribution transactions. If they are being paid on an off-cycle payroll, they must be entered online using the *Online Adjustment* section of ERM.

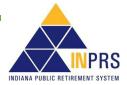

2. Enter the payroll date for the wage and contribution or adjustment in the **Payroll Date** field by typing the date or clicking on the **Calendar** icon as shown in Figure 10. Available payroll dates display in bold font on the calendar.

Only payroll dates that are applicable to the Submission Unit(s) the employer has access to are available for entry.

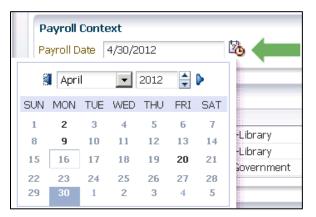

#### Figure 10: Access the Payroll Calendar

- **NOTE:** When a payroll date is selected, ERM filters the Submission Unit table for all payroll frequencies that fall on that date. This allows a single file upload to contain payroll data for multiple payroll frequencies. For example, an employer may pay some employees weekly and others bi-weekly. On payroll dates where those two cycles fall on the same date, a single payroll file may be uploaded to ERM containing wage and contribution data for both. However, they may be submitted separately.
- 3. Choose the Submission Unit(s)/payroll frequency combinations that are included in the file from the list displayed in the table in the *Select Submission Unit(s)* section of the screen as shown in Figure 11. To select multiple Submission Units, or multiple payroll frequencies of the same Submission Unit, press the **CTRL** key and make selection(s).

## Figure 11: Select Multiple Frequencies for a Submission Unit

| Payroll Context Payroll Date 4/30/2012 |                    |                |           |               |  |  |  |
|----------------------------------------|--------------------|----------------|-----------|---------------|--|--|--|
| Select Submissio                       |                    |                |           |               |  |  |  |
| Unit Id                                | Unit Name          | Frequency Name | Fund Name | Employer Name |  |  |  |
| 1234567                                | New County-Library | Monthly - 1    | PERF      | New County    |  |  |  |
| 1234567                                | New County-Library | Weekly - 1     | PERF      | New County    |  |  |  |
|                                        |                    |                |           |               |  |  |  |
|                                        |                    |                |           |               |  |  |  |

- **NOTE:** For multiple payroll frequencies that pay on the same payroll date, upload a file for each payroll frequency, or upload a single file containing multiple frequencies. Uploading a file containing multiple frequencies, each frequency included in the file must be selected from the table. This can be done by holding down the **CTRL** key and clicking on each applicable frequency in the table.
- 4. Click Browse next to the Upload File field in the File Upload section of the screen.
- 5. An explorer window opens, as shown in Figure 12. Browse for and select the wage and contribution or adjustment file to be uploaded. Click the file name to populate the **Upload File** field.

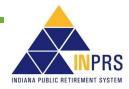

| Organize 👻 🕡 Open       | ▼ Print New folder                                   |                   | ::: •            |       | ? |
|-------------------------|------------------------------------------------------|-------------------|------------------|-------|---|
| 🔆 Favorites             | Name                                                 | Date modified     | Type S           | ize   |   |
|                         | 🐌 Business                                           | 7/18/2011 3:46 PM | File folder      |       |   |
| 🥽 Libraries             | Projects                                             | 7/18/2011 3:46 PM | File folder      |       |   |
|                         | 🔁 Doc1                                               | 7/18/2011 3:46 PM | Microsoft Office | 10 KB |   |
| 🖳 Computer              |                                                      |                   |                  |       |   |
| 🙀 Network               |                                                      |                   |                  |       |   |
| Doc1<br>Microsoft Offic | Title: Add a title<br>e Word Document Authors: wdeal | Size: 9.64        | KB               |       |   |

Figure 12: Explorer Window for Wage & Contribution Or Adjustment File Upload

- 6. Select the file to be uploaded, click **Upload**. This begins a structural validation process that ensures the file meets the file layout specifications provided by INPRS.
- 7. When the file name displays above the **Upload File** field, click **Submit** to submit the Wage and Contribution or Adjustment file.

| NOTE: | If a payroll date is skipped, the notification screen displays, as shown in Figure 13. This notification asks the Employer User to do one of the following:                                                    |
|-------|----------------------------------------------------------------------------------------------------|
|       | <ul> <li>Acknowledge that the Employer User intended to skip a payroll date because there is<br/>nothing to report for the payroll date</li> </ul>                                                             |
|       | <ul> <li>Cancel the wage and contribution submission and submit wage and contribution<br/>transactions for the skipped payroll date if the Employer User did not intend to skip<br/>a payroll date.</li> </ul> |

Figure 13: Skipped Payroll Date Notification

| Wages & Contribution File U                                                                                                    | pload                           |                     |
|----------------------------------------------------------------------------------------------------|---------------------------------|---------------------|
| Warning<br>The following selected Subm<br>Context prior to the Payroll                                                                                                   |                                 |                     |
| Submission Unit                                                                                                    | Frequency Name                  | Payroll Date        |
| New County-Library                                                                                                    | Weekly - 1                      | 5/7/2012            |
| New County-Library                                                                                                    | Weekly - 1                      | 5/14/2012           |
| If you intended to skip this pay<br>Note: A report will be created f<br>assigned the status of "Skipped<br>If you intend to submit a file fo<br>submit a different file. | or each Submission Unit/<br>I". | Payroll context and |
| Cancel Acknowledge                                                                                                    |                                 |                     |

8. Once the file is submitted, the confirmation notification is received, as seen in Figure 14. This confirmation screen states that the file is beginning the validation process and the validation results can be viewed from the *Submission Reports Status* table.

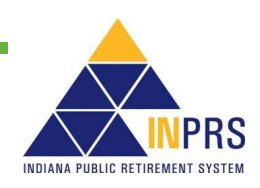

**NOTE:** If an uploaded file contains both regular wage and contribution and adjustment transactions, separate reports will be created for the wage and contribution transactions and adjustment transactions by Submission Unit.

#### Figure 14: Wages & Contribution File Upload Confirmation Notification

#### Wages & Contribution File Upload

#### **i**Information

Congratulations! Your file has passed the Structural Validation and has been submitted for Process Validation. Depending on the size of the file this may take several minutes. Once the Process Validations have completed and the Report(s) have be assigned a status of "Validated," you can view the results of Validation by navigating to the Submission Reports Status Grid.

| NOTE: | Submitting the file to the application does not mean it has been submitted for payment. To |
|-------|--------------------------------------------------------------------------------------------|
|       | submit for payment any wage and contribution or adjustment reports entered via file        |
|       | upload, access the report through the Submission Reports section of the ERM                |
|       | application.                                                                               |

#### **Upload a Settlement Adjustment File**

To upload a settlement adjustment file:

1. Click **Settlement Adjustment File Upload**, as shown in Figure 15.

#### Figure 15: Settlement Adjustment File Upload Screen

| Wage & Contribut  | ion File Upload                                         |                  |           |                  |        |
|-------------------|---------------------------------------------------------|------------------|-----------|------------------|--------|
| Select File Uploa | d Type                                                  |                  |           |                  |        |
| O Wage & Contr    | ibution Or Adjustment File Upload Or Missed Wage and Co | ntribution       |           |                  |        |
| Settlement Ad     | ljustment File Upload                                   |                  |           |                  |        |
| -                 | ar Wage and Contributions Only                          |                  |           |                  |        |
|                   |                                                         |                  |           |                  |        |
| Pavroll Context   |                                                         |                  |           |                  | -      |
| ·                 | <b>b</b>                                                |                  |           |                  |        |
| Payroll Date      | 10 A                                                    |                  |           |                  |        |
|                   |                                                         |                  |           |                  |        |
| Select Submissio  | n Unit(s)                                               |                  |           |                  |        |
| Unit Id           | Unit Name                                               | Frequency Name   | Fund Name | Employer Name    |        |
| 1888000           | Thur Good Marshall Leadership Academy                   | Semi-monthly - 1 | PERF      | Thur Good Marsha |        |
| 0097061           | Theodore Roosevelt College and Career Academy           | Bi-weekly - 1    | TRF       | Edison Learning  | ^      |
| 0097061           | Theodore Roosevelt College and Career Academy           | Annually - 1     | TRF       | Edison Learning  |        |
| 1872000           | Theodore Roosevelt College and Career Academy           | Bi-weekly - 1    | PERF      | Edison Learning  | $\sim$ |
| 8023000           | STATEWIDE 911 BOARD                                     | Bi-weekly - 1    | PERF      | STATEWIDE 911 B. |        |
|                   |                                                         |                  |           |                  |        |
| File Upload       |                                                         |                  |           |                  |        |
| Upload File       | Browse                                                  |                  |           |                  |        |
| Upload            |                                                         |                  |           |                  |        |
|                   |                                                         |                  |           |                  |        |
| Submit            |                                                         |                  |           |                  |        |

- 2. Enter the payroll date the settlement adjustment is being paid in the **Payroll Date** field. Click the **Payroll Date** field, a dialog bubble displaying the required date format for the field displays.
- 3. Choose the Submission Unit included in the file from the list displayed in the table in the *Select Submission Unit(s)* section of the screen.
- 4. Click Browse next to the Upload File field in the File Upload section of the screen.

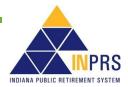

5. An explorer window opens, as shown in Figure 16. Browse for and select the file to be uploaded. Click the file name to populate the **Upload File** field.

**NOTE:** Only the Submission Units that you have access to view display in the table.

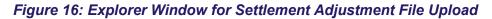

| Organize 👻 🕅 Open        | ▼ Print New folder                                 |                   |                  | •    |       | ? |
|--------------------------|----------------------------------------------------|-------------------|------------------|------|-------|---|
| ☆ Favorites              | Name                                               | Date modified     | Туре             | Size |       |   |
|                          | 🐌 Business                                         | 7/18/2011 3:46 PM | File folder      |      |       |   |
| 🥽 Libraries              | 🌗 Projects                                         | 7/18/2011 3:46 PM | File folder      |      |       |   |
|                          | 🖳 Doc1                                             | 7/18/2011 3:46 PM | Microsoft Office |      | 10 KB |   |
| 🖳 Computer               |                                                    |                   |                  |      |       |   |
| 🙀 Network                |                                                    |                   |                  |      |       |   |
| Doc1<br>Microsoft Office | Title: Add a title<br>Word Document Authors: wdeal | Size: 9.64        | I KB             |      |       |   |

**NOTE:** All transactions included in the settlement adjustment file must be tied to the same settlement (with the same settlement date). Multiple year settlements must be split by fiscal year (TRF only) for each member.

- 6. Selected the file to be uploaded and click the Upload button. This begins a structural validation process that ensures the file meets the file layout specifications provided by INPRS is available from the <u>ERM File Templates/Testing</u> page of the INPRS website. The file type is pipe delimited ( | ) text file (.txt extension). The file layout includes the following fields:
  - a. A header containing the following required fields:
    - Payroll Date
    - Row Count
  - b. A body containing the following fields for each member (required fields are marked with an asterisk):
    - Submission Unit Number\*
    - Submission Unit Fund\*
    - Social Security Number (SSN) (Require at least 2 of the following: SSN, Pension ID or Last Name of Member)
    - Pension ID (Require at least 2 of the following: SSN, Pension ID or Last Name of Member)
    - Last Name of Member (Require at least 2 of the following: SSN, Pension ID or Last Name of Member)
    - Pensionable Wages
    - Mandatory Post-tax Contributions
    - Mandatory Pre-tax Contributions
    - Employer Share

Page 21 of 74

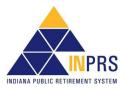

- For PERF/TRF My Choice: Retirement Savings Plan participating employers, the employer share fields include:
  - Normal Cost
  - Supplemental Cost
  - Matching Contribution Percentage
- For all other Funds, the employer share fields include only the employer contribution percentage.
- FSP Wages (TRF only)
- FSP Contributions (TRF only)
- HEP Contributions (TRF only)
- Credited Days (TRF only)
- Member Voluntary Post-tax Contributions
- Member Voluntary Pre-tax Contributions\*\*
- Last day in Covered Position
- Last Day in Pay
- Last Check Date
- Severance Wages
- Severance Mandatory Post-tax Contributions
- Severance Mandatory Pre-tax Contributions
- Severance Employer Share
- Severance Member Voluntary Post-tax Contributions
- Severance Member Voluntary Pre-tax Contributions\*\*
- Pay Period Start Date\*
- Pay Period End Date\*
- Record Type\*

\*\* Voluntary Pre-Tax Contributions continue for members who elected the option before 1/1/2018. As of 1/1/2018, members can no longer elect this option. The election is irrevocable, so members enrolled prior to 1/1/2018, continue with pre-tax contributions as long as they are employed with the same employer in an INPRS-covered position. Members who elected the Voluntary Pre-Tax Contribution option, who leave employment and return to the same employer are required to continue with voluntary pre-tax contributions because the election is irrevocable.

- 7. When the file name displays above the **Upload File** field, click **Submit** to submit the Settlement Adjustment file.
- 8. Once the file is submitted, the confirmation notification shown in Figure 17 is received. This confirmation screen states that the file begins the validation process and can review the validation results from the *Submission Reports Status Table*.

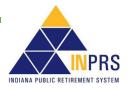

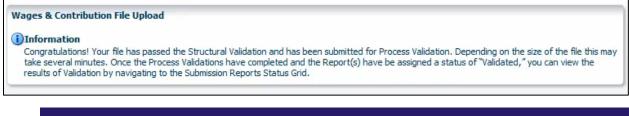

**NOTE:** Submitting the file to the application does not mean it has been submitted for payment. Before a settlement adjustment can be submitted for payment, INPRS Staff must review it and release it from settlement hold status.

#### Upload a Missed Regular Wage and Contribution File

To upload a Missed Regular Wage and Contribution file:

1. Click Missed Regular Wage and Contributions Only, as shown in Figure 18.

#### Figure 18: Wage & Contribution File Upload Screen

| Wage & Contribu                  | tion File Upload                                           |                |           |                  |   |
|----------------------------------|------------------------------------------------------------|----------------|-----------|------------------|---|
| Select File Uploa                | ad Type                                                    |                |           |                  |   |
| O Wage & Cont                    | tribution Or Adjustment File Upload Or Missed Wage and Cor | ntribution     |           |                  |   |
| -                                | djustment File Upload                                      |                |           |                  |   |
| -                                | lar Wage and Contributions Only                            |                |           |                  |   |
| <ul> <li>Missed Regul</li> </ul> | ar wage and Contributions Only                             |                |           |                  |   |
|                                  |                                                            |                |           |                  |   |
| Payroll Context                  |                                                            |                |           |                  |   |
| Payroll Date                     | 20                                                         |                |           |                  |   |
|                                  |                                                            |                |           |                  | _ |
| Select Submissi                  | on Unit(s)                                                 |                |           |                  |   |
| Unit Id                          | Unit Name                                                  | Frequency Name | Fund Name | Employer Name    |   |
| 5004000                          | PROSECUTING ATTORNEY'S RETIREMENT FUND                     | Bi-weekly - 1  | PA        | STATE OF INDIANA |   |
| 5004000                          | PROSECUTING ATTORNEY'S RETIREMENT FUND                     | Bi-weekly - 2  | PA        | STATE OF INDIANA | ^ |
| 5004000                          | PROSECUTING ATTORNEY'S RETIREMENT FUND                     | Annually - 1   | PA        | STATE OF INDIANA |   |
| 7727100                          | CONNERSVILLE-POLICE DEPT                                   | Bi-weekly - 1  | 77        | CITY OF CONNER   | V |
| 7726200                          | CITY OF COLUMBUS-FIRE DEPT                                 | Bi-weekly - 1  | 77        | CITY OF COLUMBUS | ; |
|                                  |                                                            |                |           |                  |   |
| rile Usland                      |                                                            |                |           |                  |   |
| File Upload                      |                                                            |                |           |                  |   |
| Upload File                      | Browse                                                     |                |           |                  |   |
| Upload                           |                                                            |                |           |                  |   |
|                                  |                                                            |                |           |                  | _ |
| Submit                           |                                                            |                |           |                  |   |

- 2. Enter the payroll date the missed wage and contribution file is being paid in the **Payroll Date** field by typing the date or clicking on the **Calendar** icon, as shown in Figure 18.
- 3. Choose the Submission Unit included in the file from the list displayed in the table in the Select Submission Unit(s) section of the screen.
- 4. Click Browse next to the Upload File field in the File Upload section.
- 5. An explorer window opens, as shown in Figure 19. Browse for and select the file to be uploaded. Click the file name to populate the **Upload File** field.

**NOTE:** Only the Submission Units that the Employer User has access to view display in the table.

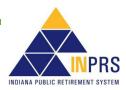

🕡 Open 🔻 . Organize 🔻 Print New folder ? Size Date modified Name Type ☆ Favorites 🃗 Business 7/18/2011 3:46 PM File folder 🥽 Libraries Projects 7/18/2011 3:46 PM File folder Doc1 10 KB 7/18/2011 3:46 PM Microsoft Office . 💻 Computer 📬 Network Doc1 Title: Add a title Size: 9.64 KB Microsoft Office Word Document Authors: wdeal

Figure 19: Explorer Window for Missed Wage and Contribution Adjustment File Upload

- 6. Select the file to be uploaded then click **Upload**. This begins a structural validation process that ensures the file meets the file layout specifications provided by INPRS is available from the <u>ERM File</u> <u>Templates/Testing</u> page of the INPRS website. The file type is pipe delimited ( | ) text file (.txt extension). The file layout includes the following fields:
  - 1. A header containing these required fields:
    - Payroll Date
    - Row Count
  - 2. A body containing these fields for each member (required fields are marked with an asterisk):
    - Submission Unit Number\*
    - Submission Unit Fund\*
    - Social Security Number (SSN) (Require at least two of the following: SSN, Pension ID or Last Name of Member)
    - Pension ID (Require at least two of the following: SSN, Pension ID or Last Name of Member)
    - Last Name of Member (Require at least two of the following: SSN, Pension ID or Last Name of Member)
    - Pensionable Wages
    - Mandatory Post-tax Contributions
    - Mandatory Pre-tax Contributions
    - Employer Share
      - For PERF/TRF My Choice participating employers, the employer share field includes:
        - Normal Cost
        - Supplemental Cost
        - Matching Contribution Percentage
      - For all other Funds, the employer share field includes only the employer contribution percentage.

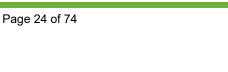

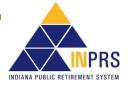

- FSP Wages (TRF only)
- FSP Contributions (TRF only)
- HEP Contributions (TRF only)
- Credited Days (TRF only)
- Member Voluntary Post-tax Contributions
- Member Voluntary Pre-tax Contributions\*\*
- Last day in Covered Position
- Last Day in Pay
- Last Check Date
- Severance Wages
- Severance Mandatory Post-tax Contributions
- Severance Mandatory Pre-tax Contributions
- Severance Employer Share
- Severance Member Voluntary Post-tax Contributions
- Severance Member Voluntary Pre-tax Contributions\*\*
- Pay Period Start Date\*
- Pay Period End Date\*
- Record Type\*
- \*\* Voluntary Pre-Tax Contributions continue for members who elected the option before 1/1/2018. As of 1/1/2018, members can no longer elect this option. The election is irrevocable, so members enrolled prior to 1/1/2018, continue with pre-tax contributions as long as they are employed with the same employer in an INPRS-covered position. Members who elected the Voluntary Pre-Tax Contribution option, who leave employment and return to the same employer are required to continue with voluntary pre-tax contributions because the election is irrevocable.
  - 7. When the file name displays above the **Upload File** field, click **Submit** to submit the Wage and Contribution or Adjustment file to ERM.
  - 8. Once the file is submitted, the notification screen shown in Figure 20 is received. This confirmation screen states that the file begins the validation process and the validation results can be viewed from the *Submission Reports Status* table.

#### Figure 20: Missing Regular Wage and Contribution File Upload Confirmation Notification

| Wages & Contribution File Upload                                                                                                    |
|----------------------------------------------------------------------------------------------------|
| <b>Information</b><br>Congratulations! Your file has passed the Structural Validation and has been submitted for Process Validation. Depending on the size of the file this may take several minutes. Once the Process Validations have completed and the Report(s) have be assigned a status of "Validated," you can view the results of Validation by navigating to the Submission Reports Status Grid. |

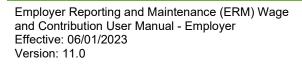

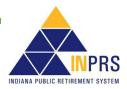

**NOTE:** Submitting the file to the application does not mean it has been submitted for payment. To submit any wage and contribution or adjustment report(s) entered via file upload for payment, access the report through ERM's *Submission Reports* section.

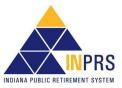

## Enter Wage and Contribution Online

Employer Users can enter wage and contribution files directly into the ERM application by using the *Online Entry* section. To complete an online wage and contribution entry, complete these steps, shown in Figure 21:

- 1. Select a Submission Unit.
- 2. Select a payroll frequency.
- 3. Select a payroll date.
- 4. Select a type of report entry.
- 5. Enter report information.
- 6. Submit the report.

#### Figure 21: Enter Wage and Contribution Online Process Flow

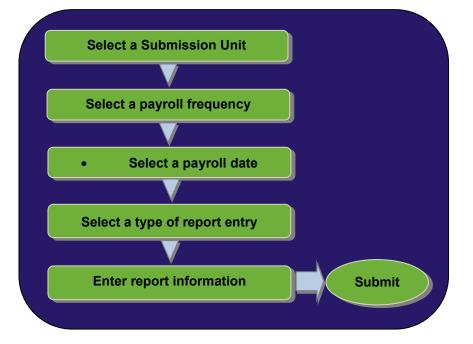

## **Complete an Online Wage and Contribution Entry**

To enter wage and contribution data online, choose *Online Entry* from the drop-down menu below *Wage and Contribution* in the *Navigation Menu*.

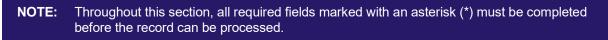

#### Select a Submission Unit

Choose the **Online Entry** option and the *Select Submission Unit* screen shown in Figure 22 displays. Use this screen to identify the Submission Unit for entering wage and contribution data.

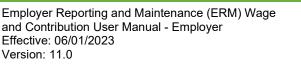

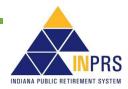

Figure 22: Select Submission Unit Screen for Wage and Contribution Online Entry

| Welcome: Keisha Mumford<br>My Roles: ERM Viewer ERM Retirement           |         | Wage and Contributi                                   | on > Online Entry      |                      |               | Tuesday, March<br>Logout | 15, 20 |
|--------------------------------------------------------------------------|---------|-------------------------------------------------------|------------------------|----------------------|---------------|--------------------------|--------|
| Home<br>▷ Employer<br>▷ Member<br>♡ Wage and Contribution<br>File Upload | Submi   | ssion Unit<br>ssion Unit ID<br>In Unit Name<br>Search |                        |                      |               |                          |        |
| Online Entry                                                             | Unit ID | Unit Name                                             | Unit Type              | Employer Name        | Status        | Fund Name                | e      |
| Online Adjustment                                                        | 1901000 | Dugger Union Community School Corp                    | School Districts and E | Dugger Union Commu   | Participating | PERF                     |        |
| Submission Reports                                                       | 7875100 | Brownstown Police Department                          | Police                 | Brownstown Police De | Participating | 77                       | /      |
| Service Credit Adjustment                                                | 0097073 | Enlace Academy                                        | Charter School         | Enlace Academy       | Participating | TRF                      |        |
| Manual Adjustments                                                       | 1900000 | LAKE COUNTY SOLID WASTE MANAGEM.                      | County                 | LAKE COUNTY SOLID    | Participating | PERF                     |        |
| Override Validation                                                      | 1902000 | Owen Township Warrick County                          | Township               | Owen Township Warri  | Participating | PERF                     |        |
| Administration PERF Links                                                | <       |                                                       |                        |                      |               |                          | >      |
| Employer Reports<br>Contact Us                                           |         | Submission Unit: Dugger Union Community               | School Corp            |                      |               |                          |        |

The *Select Submission Unit* screen contains two search fields that locate a Submission Unit by Submission Unit ID or Submission Unit name.

To search for a Submission Unit by ID:

- 1. Enter the Submission Unit ID in the **Submission Unit ID** field.
- 2. Click Search.

To search for a Submission Unit by name:

- 1. Enter the name of the Submission Unit in the Submission Unit Name field.
- 2. Click Search.

To select a Submission Unit from the scrollable table:

- 1. Scroll through the table until the correct Submission Unit for wage and contribution information entry is visible.
- 2. Click the **Submission Unit** name.
- 3. Click **Next** to continue the online entry.

**NOTE:** Only the Submission Unit(s) that the Employer User has access to view displays in the table. If the Employer User has access to one Submission Unit, it displays in the table and no search is needed.

#### Select a Payroll Frequency and a Payroll Date

Clicking Next on the Select Submission Unit screen opens the Select Payroll Date screen, shown in Figure 23.

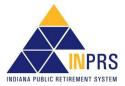

#### Figure 23: Select Payroll Date Screen

| Select Payroll Date                      |                     |  |
|------------------------------------------|---------------------|--|
| Selected SubmissionUnit: New County - PE | ₹F                  |  |
| * Payroll Date                           | Example: 11/29/1998 |  |
| Cancel Back Next                         |                     |  |

To select a payroll frequency and a payroll date:

- 2. Click the to the right of the **Payroll Date** field. Choose a payroll date from the drop-down menu.
- 3. Click Next.

If a payroll date is skipped, the notification screen displays, as shown in Figure 24. This NOTE: notification asks the Employer User to do one of the following: Acknowledge that the Employer User intended to skip a payroll date because there is nothing to report for the payroll date • Cancel the wage and contribution submission and submit wage and contribution transactions for the skipped payroll date if the Employer User did not intend to skip a payroll date.

#### Figure 24: Confirm Skipped Payroll Notification

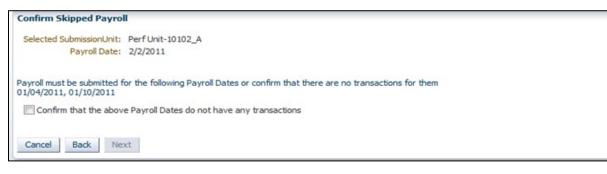

#### Select a Type of Report Entry

After clicking Next on the Select Payroll Date screen, displays one of the two Type of Report Entry screens.

If there are no previous online wage and contribution entry reports for the selected payroll date the screen shown in Figure 25 displays.

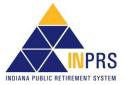

Figure 25: Type of Report Entry Screen: New or Previous Report

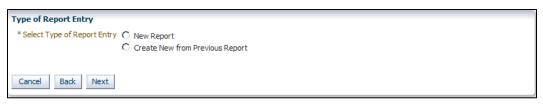

If there are previously saved wage and contribution online entry reports for the selected payroll date the screen shown in Figure 26 displays.

Figure 26: Type of Report Entry Screen: Saved Report

| Type of Report Entry                         |  |
|----------------------------------------------|--|
| * Select Type of Report Entry C Saved Report |  |
|                                              |  |
| Cancel Back Next                             |  |

The *Type of Report Entry* screens contain radio buttons for selecting a type from these online wage and contribution reports:

- New Report Creates a new report with no information populated.
- **Create New from Previous Report** Pulls all member ID information from the last report that was submitted for payment. Wage and contribution information must be updated for each member. Any terminated members must be removed from the report, and new members added, if applicable.
- **Saved Report** If the report was saved instead of submitted for validations, the information previously entered on the report can be accessed.

To select a type of report entry:

- 1. Click the radio button to the left of the desired type of report entry.
- 2. Click Next.

## Create a Wage and Contribution Online Entry Report

Select a radio button on the *Type of Report Entry* screen. The *Enter Report Information* screen displays as shown in Figure 27.

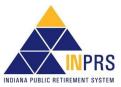

#### Figure 27: Enter Report Information Screen

| Velcome: Maretha Barnes<br>ty Roles: ERM Administrator ERM Submi                                                                                                    | ission                                                       | Wage and        | Contribution >                  | Online Entry                    | Monday, June 17, 2019<br>Logout      |
|----------------------------------------------------------------------------------------------------|--------------------------------------------------------------|-----------------|---------------------------------|---------------------------------|--------------------------------------|
| Home<br>Employer<br>Member<br>Wage and Contribution<br>File Upload                                                                                                    | Payroll Date: 0                                              | ACKSON TOWNSHIP |                                 |                                 |                                      |
| Online Entry<br>Online Adjustment<br>Submission Reports<br>Service Credit Adjustment<br>Manual Adjustments<br>Override Validation<br>Administration<br>PERF Links<br>Employer Reports<br>Contact Us | Action<br>Modify Remove<br>Modify Remove<br>Cancel Save Repo | Yes             | SSN<br>******5695<br>******1230 | Last Name<br>ALLEMAN<br>Sciarra | Pension ID<br>000519779<br>001092916 |

Use this screen to add new records, new members or all active members from a Submission Unit to an online entry report.

#### Add a New Record to an Online Entry Report

To add a new wage and contribution record to the online entry report:

1. Click Add New Record. This opens the Add Wage & Contribution Transaction dialog box, as shown in Figure 28.

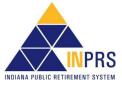

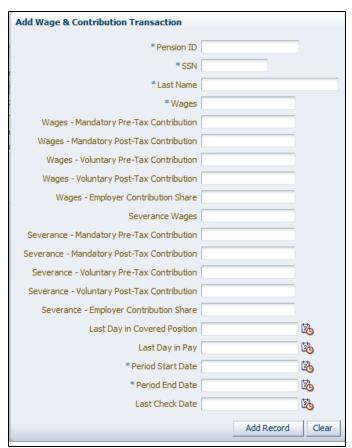

#### Figure 28: Add Wage & Contribution Transaction

- 2. The Add Wage & Contribution Transaction dialog box contains the following fields:
  - Pension ID\*
  - SSN\*
  - Last Name\*
  - Wages\*
  - Wages Mandatory Pre-Tax Contribution
  - Wages Mandatory Post-Tax Contribution
  - Wages Voluntary Pre-Tax Contribution\*\*
  - Wages Voluntary Post-Tax Contribution
  - Wages Employer Contribution Share
    - $\circ$  For PERF/TRF My Choice participating employers, the employer share field includes:
      - Normal Cost
      - Supplemental Cost
      - Matching Contribution Percentage
    - For all other Funds, the employer share field includes only the employer contribution percentage.

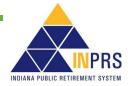

- Severance Wages
- Severance Mandatory Pre-Tax Contribution
- Severance Mandatory Post-Tax Contribution
- Severance Voluntary Pre-Tax Contribution\*\*
- Severance Voluntary Post-Tax Contribution
- Severance Employer Contribution Share
- FSP Wages (TRF only)
- FSP Contribution (TRF only)
- HEP Contribution (TRF only)
- Service Days (TRF only)\*
- Last Day in Covered Position
- Last Day in Pay
- Period Start Date\*
- Period End Date\*
- Last Check Date (required if Last Day in Pay is entered)
- \*\* Voluntary Pre-Tax Contributions continue for members who elected the option before 1/1/2018. As of 1/1/2018, members can no longer elect this option. The election is irrevocable, so members enrolled prior to 1/1/2018, continue with pre-tax contributions as long as they are employed with the same employer in an INPRS-covered position. Members who elected the Voluntary Pre-Tax Contribution option, who leave employment and return to the same employer are required to continue with voluntary pre-tax contributions because the election is irrevocable.
  - 3. Complete all applicable fields in the dialog box.
  - 4. Click Add Record.
  - 5. The new record displays in the table on the Enter Report Information screen.

#### Add Members to an Online Entry Report

To add a member to the online entry report, click **Add Members**. This opens the *Add Members* dialog box, as shown in Figure 29.

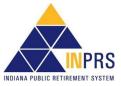

#### Figure 29: Add Members

|                         | JOHN                |           |                           |            |
|-------------------------|---------------------|-----------|---------------------------|------------|
|                         | John                | Jackson   | ******5555                | 000978395  |
| Selected                | First Name          | Last Name | Social Security<br>Number | Pension Id |
| Add Select              | Search<br>ed Cancel |           |                           |            |
| Pension ID              | 000978395           |           |                           |            |
|                         | Or                  |           |                           |            |
| Full SSN                |                     |           |                           |            |
|                         | Or                  |           |                           |            |
| Last Name<br>Last 4 SSN |                     |           |                           |            |
|                         |                     |           |                           |            |

#### Search for a Member

Use the search fields in the top section of the screen to locate the member whose wage and contribution information is to be entered. Search for a member account using the member's:

- Last name and the last four digits of the member's Social Security number (SSN), or
- Full SSN, or
- Pension ID

To search for a member using the member's last name and partial SSN:

- 1. Enter the member's last name into the Last Name field
- 2. Enter the last four digits of the member's SSN into the Last 4 SSN field
- 3. Click Search

To search for a member using the member's full SSN:

- 1. Enter the member's SSN, without the dashes, into the Full SSN field
- 2. Click Search

To search for a member using the member's Pension ID:

- 1. Enter the member's nine-digit Pension ID into the Pension ID field
- 2. Click Search

The member's first and last name, Social Security Number, and nine-digit Pension ID number appear in a table below the search field.

To select a member:

- 1. Click the checkbox next to the member's record in the table
- Click Add Selected to add the member(s) to the report. The Add Members dialog box closes and is redirected to the Enter Report Information screen to enter wage and contribution information for each member.

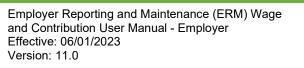

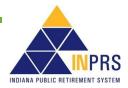

To add more members to the report, repeat this process, beginning with entering search criteria into the fields in the **Add Members** dialog box.

**NOTE:** Only members with an active membership record display in the search results.

#### Add All Active Members to an Online Entry Report

To add all active members of a Submission Unit to an online entry report, click **Add All Members from Submission Unit**.

The table populates with member identification information for every active member of the selected Submission Unit.

#### **Complete the Online Entry Report**

Once the required members to the online entry report have been added, the wage and contribution information for each member must be entered.

First, check the **Update Required** column of the table, as shown in Figure 30. If the value of this column is **Yes** for any member, enter wage and contribution data for that member.

#### Figure 30: Enter Report Information Screen's Update Required Column

| Add New Record Add Members Add All Me |                 |            | rom Submission Unit |            |
|---------------------------------------|-----------------|------------|---------------------|------------|
| Action                                | Update Required | SSN        | Last Name           | Pension ID |
| Modify Rem                            | ve Yes          | ******2222 | Mally               | 000739979  |
| Modify Rem                            | ve Yes          | ******2222 | Hil                 | 000985871  |
| Modify Rem                            | ove Yes         | ******8888 | Hammond             | 000985841  |
| Modify Rem                            | ve Yes          | ******5555 | Jackson             | 000978395  |

#### **Enter Report Data**

To enter wage and contribution information for a member:

- Click the Modify link in the Action column of the table. This opens the Modify Wage & Contribution Transaction dialog box, as shown in Figure 31. This dialog box shows the selected member's Pension ID, SSN and last name, and contains the following additional fields:
  - Wages\*
  - Wages Mandatory Pre-Tax Contribution
  - Wages Mandatory Post-Tax Contribution
  - Wages Voluntary Pre-Tax Contribution\*\*
  - Wages Voluntary Post-Tax Contribution

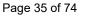

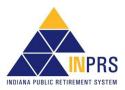

- Wages Employer Contribution Share
  - For PERF/TRF My Choice participating employers, the employer share field includes:
    - Normal Cost
    - Supplemental Cost
    - Matching Contribution Percentage
  - For all other Funds, the employer share field includes only the employer contribution percentage.
- Severance Wages
- Severance Mandatory Pre-Tax Contribution
- Severance Mandatory Post-Tax Contribution
- Severance Voluntary Pre-Tax Contribution\*\*
- Severance Voluntary Post-Tax Contribution
- Severance Employer Contribution Share
- FSP Wages (TRF only)
- FSP Contribution (TRF only)
- HEP Contribution (TRF only)
- Service Days (TRF only)\*
- Last Day in Covered Position
- Last Day in Pay
- Period Start Date\*
- Period End Date\*
- Last Check Date (required if Last Day in Pay is entered)
- \*\* Voluntary Pre-Tax Contributions continue for members who elected the option before 1/1/2018. As of 1/1/2018, members can no longer elect this option. The election is irrevocable, so members enrolled prior to 1/1/2018, continue with pre-tax contributions as long as they are employed with the same employer in an INPRS-covered position. Members who elected the Voluntary Pre-Tax Contribution option, who leave employment and return to the same employer are required to continue with voluntary pre-tax contributions because the election is irrevocable.

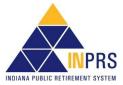

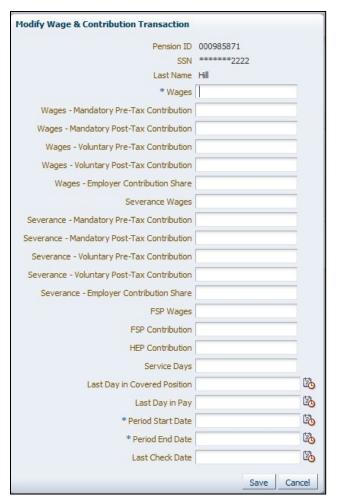

## Figure 31: Modify Wage & Contribution Transaction

2. Complete all applicable fields in the dialog box. All required fields, marked with an asterisk (\*), must be completed before the transaction can be added to the report.

**NOTE:** When entering a transaction with only severance information enter at least a zero into the Wages field.

## **Remove Members from an Online Entry Report**

Occasionally, a member who does not belong on a certain report is added to the table on the *Enter Report Information* screen. Remove this member from the online entry report.

To remove a member:

1. Click the **Remove** link in the **Action** column of the table. The *Confirm Remove* dialog box opens, as shown in Figure 32.

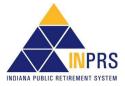

## Figure 32: Confirm Remove

| Confirm Remov    | e      |            |
|------------------|--------|------------|
| Are you sure you | want t | o remove ? |
|                  | Ok     | Cancel     |

2. Click **OK** to remove the member from the report.

## Validate an Online Entry Report

Once the wage and contribution information for all member records requiring updates has been entered and removed any members who needed to be removed from the report, either save the report for later validation or submit the report to the ERM application for validation.

- 1. To save the report, click **Save Report**.
- 2. To validate the online entry report, click **Validate** on the *Enter Report Information* screen. A validation confirmation displays, as shown in Figure 33.

### Figure 33: Validation Confirmation Notification

| Confirmation Rep | ort Validating                                                                                                    |
|------------------|----------------------------------------------------------------------------------------------------|
| -                | d Contribution Entry Report has been submitted for validation. Please go to the Submission Reports status grid and select the<br>rocess for payment or resolve transactions that have not passed validations. |
| NOTE:            | Once the report is validated, you can view the validation results and submit the report for payment through the Submission Report section of ERM.                                                             |

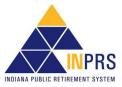

## **Complete an Online Wage and Contribution Adjustment**

**NOTE:** <u>IC 5-10.3-6-5</u>: **Employer** needs to correct previous or missed wage/contribution reports.

Employer Users can complete wage and contribution adjustments online by completing the following steps, as shown in Figure 34:

- 1. Select a Submission Unit.
- 2. Select a payroll date.
- 3. Select adjustment type.
- 4. Create the adjustment report.
- 5. Enter report information.
- 6. Submit the report.

## Figure 34: Conduct Online Wage and Contribution Adjustment Process Flow

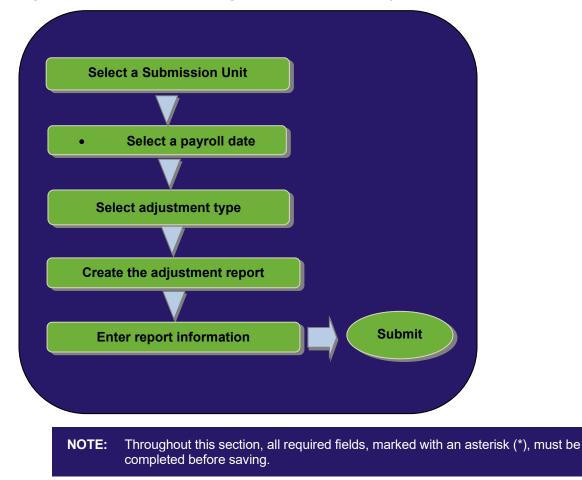

## **Complete a Wage and Contribution Adjustment**

To adjust wage and contribution data online:

1. Click the arrow to the left of Wage and Contribution in the Navigation Menu.

Page 39 of 74

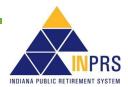

2. Choose **Online Adjustment** from the drop-down menu.

Regardless of the type of wage and contribution adjustment, the first steps are the same:

- 1. Select a Submission Unit.
- 2. Select a payroll date.

## Select a Submission Unit

Choose **Online Adjustment**, the *Select Submission Unit* screen displays, as shown in Figure 35. Use this screen to identify the Submission Unit for the wage and contribution adjustment entry.

#### Figure 35: Select Submission Unit Screen for Wage and Contribution Online Adjustment

| Welcome: Keisha Mumford<br>My Roles: ERM Viewer ERM Retirement                           |                    | Wage and Contribution                                          | n > Online Adjustme    | nt                                |               | Tuesday<br>Logout | , March 15 | 5, 201 |
|------------------------------------------------------------------------------------------|--------------------|----------------------------------------------------------------|------------------------|-----------------------------------|---------------|-------------------|------------|--------|
| Home<br>▷ Employer<br>▷ Member<br>♡ Wage and Contribution<br>File Upload<br>Online Entry | Submi<br>Submissio | mission Unit<br>sion Unit ID<br>n Unit Name<br>Search          |                        |                                   |               |                   |            |        |
| Online Adjustment                                                                        | Unit ID            | Unit Name                                                      | Unit Type              | Employer Name                     | Status        | Effective Date    | Fund N     | ian    |
| Submission Reports                                                                       | 1901000            | Dugger Union Community School Corp                             | School Districts and E | Dugger Union Co                   | Participating | 1/1/2016          | PERF       | •      |
| Service Credit Adjustment                                                                | 7875100            | Brownstown Police Department                                   | Police                 | Brownstown Police.                |               | 1/1/2016          | 77         | ^      |
| Manual Adjustments                                                                       | 0097073            | Enlace Academy                                                 | Charter School         | Enlace Academy                    | Participating | 7/1/2015          | TRF        |        |
| Override Validation                                                                      | 1900000<br>1902000 | LAKE COUNTY SOLID WASTE MANAGE<br>Owen Township Warrick County | Township               | LAKE COUNTY SO<br>Owen Township W |               | 1/1/2016          | PERF       | ~      |
| > Administration                                                                         | ×                  | owen rownship warnok county                                    | rownsnip               | Owen Township W.                  | . Paroopaong  | 1/1/2010          | PERF       |        |
| <ul> <li>PERF Links</li> <li>Employer Reports</li> <li>Contact Us</li> </ul>             | Selected 9         | Submission Unit: Dugger Union Communit                         | y School Corp          |                                   |               |                   |            |        |

The *Select Submission Unit* screen contains two search fields to locate a Submission Unit by Submission Unit ID or name.

To search for a Submission Unit by ID:

- 1. Enter the Submission Unit ID in the Submission Unit ID field
- 2. Click Search

To search for a Submission Unit by name:

- 1. Enter the name of the Submission Unit in the Submission Unit Name field
- 2. Click Search

All Submission Unit records that match the search criteria, and that the Employer User has permission to view, display in the scrollable table found below the search fields.

**NOTE:** Only the Submission Unit(s) that the Employer User has access to view are displayed in the table. If the Employer User has access to one Submission Unit , it displays in the table. Search is not needed.

To select a Submission Unit from the scrollable table:

- 1. Scroll through the table until the Submission Unit for the wage and contribution adjustment entry is visible.
- 2. Click the Submission Unit name.

Page 40 of 74

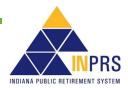

3. Click **Next** to continue the online adjustment entry.

## **Enter a Payroll Date**

Clicking Next on the Select Submission Unit screen opens the Select Payroll Date screen, shown in Figure 36.

#### Figure 36: Select Payroll Date Screen

| Select Payroll Date                        |  |
|--------------------------------------------|--|
| Selected SubmissionUnit: New County - PERF |  |
| * Payroll Date                             |  |
| Cancel Back Next                           |  |

To enter a payroll date:

- 1. Enter the payroll date into the **Payroll Date** field. Click the **Payroll Date** field and the required format for the field displays in a dialog bubble.
- 2. Click **Next** to continue with the online adjustment.

Additional process steps are required once a payroll date is selected, but they vary depending upon the adjustment type selected.

## Select an Adjustment Type

Clicking Next on the Select Payroll Date screen opens the Select Adjustment Type screen, shown in Figure 37.

There are four types of wage and contribution online adjustments. They are:

- By Member for adjustment to previously submitted information
- Missed Wage and Contributions
- By Report (for adjustment to transactions previously submitted on a wage and contribution report)
- Settlement (for an adjustment to wage and contribution information based on a legal decision)

## Figure 37: Select Adjustment Type Screen

| Select Adjustment Type                                                                    |
|-------------------------------------------------------------------------------------------|
| * Select Adjustment Type O By Member - for adjustment to previously submitted information |
| Missed Wage and Contributions                                                             |
| O By Report                                                                               |
| ○ Settlement                                                                              |
|                                                                                           |
| Cancel Back Next                                                                          |

To select an adjustment type:

- 1. Click the radio button in front of the **Adjustment Type**.
- 2. Click Next.

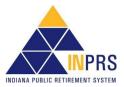

# Adjustment Type: By Member – For Adjustment to Previously Submitted Information

Select the **By Member - for adjustment to previously submitted information** radio button and the *Search Member* screen opens as shown in Figure 38.

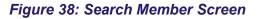

| Search Mei | mber                 |                 |                           |            |            |
|------------|----------------------|-----------------|---------------------------|------------|------------|
| Last Name  |                      |                 |                           |            |            |
| Last 4 SSN |                      |                 |                           |            |            |
|            | Or                   |                 |                           |            |            |
| Full SSN   | 588888888            |                 |                           |            |            |
|            | Or                   |                 |                           |            |            |
| Pension ID |                      |                 |                           |            |            |
|            | Search               |                 |                           |            |            |
| First Name | •                    | Last Name       | Social Security<br>Number | Birth Date | Pension Id |
| James      |                      | Hammond         | ******8888                | 1/8/1979   | 000985841  |
|            | ember: James Hammond | To Payroll Date | §                         | \$         |            |
| * From Pay | -0                   |                 |                           |            |            |

## Search for a Member

Use the search fields in the top section of the screen to locate the member whose wage and contribution information to be adjusted. Search for a member account using the member's:

- Last name and the last four digits of the member's Social Security number (SSN), or
- Full SSN, or
- Pension ID

To search for a member by last name and last four digits of the member's SSN:

- 1. Enter the member's last name into the Last Name field.
- 2. Enter the last four digits of the member's SSN into the Last 4 SSN field.
- 3. Click Search.

To search for a member using the member's full nine-digit SSN:

- 1. Enter the member's SSN into the Full SSN field.
- 2. Click Search.

To search for a member using the member's Pension ID:

- 1. Enter the member's nine-digit Pension ID into the Pension ID field.
- 2. Click Search.

The member's first and last name, Social Security Number, and nine-digit Pension ID number displays in a table below the search field.

To select a member, click the member's name in the table so that the row is highlighted.

## Locate the Transaction to Adjust and Create the Adjustment Report

Identify the member, enter the pay period date range for the transaction to be adjusted.

To enter the date range, as shown in Figure 39:

- 1. Enter the pay period start date into the From Payroll Date field.
- 2. Enter the pay period end date into the **To Payroll Date** field.
- 3. When all the required fields are complete, click **Create Adjustment Report**. The *Adjustment Report* screen displays, as shown in Figure 39.

## Figure 39: Adjustment Report Screen

| Submission Unit: M<br>Payroll Date: 1<br>SSN Visibility () Ma | 0/7/2011                                                                                                    |                                                           |                                                                                                    |                                                              |                                                                                                    |          |
|---------------------------------------------------------------|----------------------------------------------------------------------------------------------------|-----------------------------------------------------------|----------------------------------------------------------------------------------------------------|--------------------------------------------------------------|----------------------------------------------------------------------------------------------------|----------|
| New Adjustment<br>Transaction                                 | Prior<br>Adjustments                                                                                                    | Report Id                                                 | Payroll Date                                                                                                    | SSN                                                          | Last Name                                                                                                 |          |
| Add Rememe                                                    |                                                                                                    | 1001                                                      | 02/11/2011                                                                                                    | ******5555                                                   | Jackson                                                                                                   |          |
| Wages - Mandatory<br>Wages - Voluntary<br>Wages - Voluntary   | Report I<br>Wage:<br>y Pre-Tax Contributior<br>/ Post-Tax Contributior<br>y Pre-Tax Contributior<br>/ Post-Tax Contribution<br>yer Contribution Share | a 2000<br>h 160 Sev<br>h 200 Sev<br>h 200 Sev<br>h 180 Se | Severance - Mandatory Pre<br>Contribu<br>erance - Mandatory Pres<br>Contribu<br>everance - Voluntary Pre<br>Contribu<br>verance - Voluntary Post<br>Contribu | Tax<br>Ition<br>Tax<br>Ition<br>Tax<br>Ition<br>Tax<br>Ition | FSP Wages<br>FSP Contribution<br>HEP Contribution<br>Service Days<br>Period Start Date<br>Period End Date | 9/9/2011 |
|                                                               |                                                                                                    | Sever                                                     | ance - Employer Contribu<br>Si                                                                                                    | hare                                                         |                                                                                                    |          |

The *Adjustment Report* screen displays a table containing the following fields for the transactions that were submitted for the member during the specified pay period date range:

- New Adjustment Transaction
- Prior Adjustments
- Report ID
- Payroll Date
- Last four digits of SSN
- Last Name

## Add Wage and Contribution Adjustment Information

Identify the transaction(s) to be adjusted. Next add wage and contribution details to the adjustment report. To add wage and contribution adjustment details:

1. Click the **Add** link in the **New Adjustment Transaction** column of the table next to the transaction(s) to be adjusted. This opens the *Add Adjustment Transaction* dialog box, as shown in Figure 40.

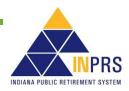

## Figure 40: Add Adjustment Transaction

| Add Adjustment Transaction                  |             |
|---------------------------------------------|-------------|
| -                                           |             |
|                                             | 000797674   |
| SSN                                         | *******3454 |
| Last Name                                   | Smith       |
| Wages                                       |             |
| Wages - Mandatory Pre-Tax Contribution      |             |
| Wages - Mandatory Post-Tax Contribution     |             |
| Wages - Voluntary Pre-Tax Contribution      |             |
| Wages - Voluntary Post-Tax Contribution     |             |
| Wages - Employer Contribution Share         |             |
| Severance Wages                             |             |
| Severance - Mandatory Pre-Tax Contribution  |             |
| Severance - Mandatory Post-Tax Contribution |             |
| Severance - Voluntary Pre-Tax Contribution  |             |
| Severance - Voluntary Post-Tax Contribution |             |
| Severance - Employer Contribution Share     |             |
| Adi                                         | ustment     |

| 0<br>0<br>0<br>0<br>0<br>0<br>0         | 1000<br>15<br>15<br>0<br>100<br>70<br>0 |
|-----------------------------------------|-----------------------------------------|
| 0 0 0 0 0 0 0 0 0 0 0 0 0 0 0 0 0 0 0 0 | 15<br>0<br>100<br>70                    |
| 0<br>0<br>0<br>0                        | 0<br>100<br>70                          |
| 0                                       | 100<br>70                               |
| 0                                       | 70                                      |
| 0                                       |                                         |
| -                                       | 0                                       |
| 0                                       |                                         |
| U                                       | 0                                       |
| 0                                       | 0                                       |
| 0                                       | 0                                       |
| 0                                       | 0                                       |
| 0                                       | 0                                       |
|                                         | - F                                     |
|                                         | 0                                       |

- 2. The *Add Adjustment Transaction* dialog box shows the selected member's Pension ID, last four digits of SSN and last name, and contains the following additional fields:
  - Wages
  - Wages Mandatory Pre-Tax Contribution
  - Wages Mandatory Post-Tax Contribution
  - Wages Voluntary Pre-Tax Contribution\*\*
  - Wages Voluntary Post-Tax Contribution
  - Wages Employer Contribution Share
  - Severance Wages
  - Severance Mandatory Pre-Tax Contribution

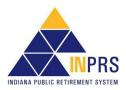

Page 44 of 74

- Severance Mandatory Post-Tax Contribution
- Severance Voluntary Pre-Tax Contribution\*\*
- Severance Voluntary Post-Tax Contribution
- Severance Employer Contribution Share
- FSP Wages (TRF only)
- FSP Contribution (TRF only)
- HEP Contribution (TRF only)
- Service Days (TRF only)
- \*\* Voluntary Pre-Tax Contributions continue for members who elected the option before 1/1/2018. As of 1/1/2018, members can no longer elect this option. The election is irrevocable, so members enrolled prior to 1/1/2018 continue with pre-tax contributions as long as they are employed with the same employer in an INPRS-covered position. Members who elected the Voluntary Pre-Tax Contribution option, who leave employment and return to the same employer are required to continue with voluntary pre-tax contributions because the election is irrevocable.
  - 3. Enter information only into the fields that need to be adjusted. Upon exiting a field, the value entered is added to the current value in the table at the bottom of the screen and displays the field's new value.

**NOTE:** To enter a negative adjustment use the negative sign (-) in front of the value.

4. When changes have been entered, click Add Adjustment.

## Adjustment Type: Missed Wage and Contributions

Select the **By Missed Wage and Contributions** radio button, the *Create Adjustment Report* screen displays, as shown in Figure 41.

## Figure 41: Create Adjustment Report Screen

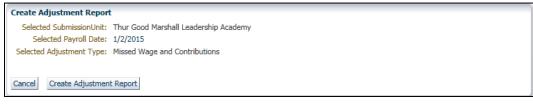

If the selected Submission Unit, payroll date and adjustment type shown on the screen are correct, click **Create Adjustment Report** to continue with the adjustment report.

The Enter Report Information screen opens, as shown in Figure 42.

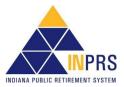

## Figure 42: Enter Report Information Screen

| Submission Unit:<br>Payroll Date: | New County - PERF<br>09/02/2011 |     |           |            |
|-----------------------------------|---------------------------------|-----|-----------|------------|
| Add Members                       |                                 |     | 1         | Proving TD |
| Action<br>No data to display      | Update Required                 | 550 | Last Name | Pension ID |

## Add Members to the Adjustment Report

Use the Enter Report Information screen to add a member to the adjustment report. To add a member:

1. Click Add Members. The Add Member dialog box opens, as shown in Figure 43.

#### Figure 43: Add Member

| lames                     |       |                     |                           | 1          | • |
|---------------------------|-------|---------------------|---------------------------|------------|---|
|                           |       | Hammond             | ******                    | 000        |   |
| First Name                |       | Last Name           | Social Security<br>Number | Pension Id |   |
| Pension ID<br>Add Selecti | Searc | 841<br>ch<br>Cancel |                           |            |   |
| Full SSN                  | Or    |                     |                           |            |   |
| E-ILCON                   | Or    |                     |                           |            |   |
| Last 4 SSN                |       |                     |                           |            |   |
|                           |       |                     |                           |            |   |

- 2. Search for the member to be added to the report using the member's:
  - Last name and the last four digits of the member's Social Security number (SSN), or
  - Full SSN, or
  - Pension ID
- 3. Enter search criteria into the search fields and click **Search**. The member's first and last name, last four digits of SSN and nine-digit Pension ID number appear in a table below the search field.
- 4. To select a member, click the member's record in the table. Click **Add Selected** to add the member to the adjustment report. The *Add Member* dialog box closes and the *Enter Report Information* screen displays for entering enter wage and contribution adjustment information for the member.

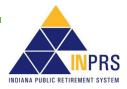

## **Enter Wage and Contribution Adjustment Details**

To add wage and contribution details to the adjustment report:

1. Click the **Modify** link next to the member's name in the table. This opens the *Modify Wage and Contribution Transaction* dialog box, as shown in Figure 44.

## Figure 44: Modify Wage & Contribution Transaction

| Pension ID                                  | 000     |
|---------------------------------------------|---------|
| SSN                                         | ******  |
| Last Name                                   | Hammond |
| Wages                                       | 1       |
| Wages - Mandatory Pre-Tax Contribution      |         |
| Wages - Mandatory Post-Tax Contribution     |         |
| Wages - Voluntary Pre-Tax Contribution      |         |
| Wages - Voluntary Post-Tax Contribution     |         |
| Wages - Employer Contribution Share         |         |
| Severance Wages                             |         |
| Severance - Mandatory Pre-Tax Contribution  |         |
| Severance - Mandatory Post-Tax Contribution |         |
| Severance - Voluntary Pre-Tax Contribution  |         |
| Severance - Voluntary Post-Tax Contribution |         |
| Severance - Employer Contribution Share     |         |
| FSP Wages                                   |         |
| FSP Contribution                            |         |
| HEP Contribution                            |         |
| Service Days                                |         |

- 2. The *Modify Wage and Contribution Transaction* dialog box shows the selected member's Pension ID, partial SSN and last name, and contains the following additional fields:
  - Wages
  - Wages Mandatory Pre-Tax Contribution
  - Wages Mandatory Post-Tax Contribution
  - Wages Voluntary Pre-Tax Contribution\*\*
  - Wages Voluntary Post-Tax Contribution
  - Wages Employer Contribution Share
  - Severance Wages
  - Severance Mandatory Pre-Tax Contribution
  - Severance Mandatory Post-Tax Contribution

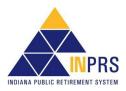

Page 47 of 74

- Severance Voluntary Pre-Tax Contribution\*\*
- Severance Voluntary Post-Tax Contribution
- Severance Employer Contribution Share
- FSP Wages (TRF only)
- FSP Contribution (TRF only)
- HEP Contribution (TRF only)
- Service Days (TRF only)
- \*\* Voluntary Pre-Tax Contributions continue for members who elected the option before 1/1/2018. As of 1/1/2018, members can no longer elect this option. The election is irrevocable, so members enrolled prior to 1/1/2018, continue with pre-tax contributions as long as they are employed with the same employer in an INPRS-covered position. Members who elected the Voluntary Pre-Tax Contribution option, who leave employment and return to the same employer are required to continue with voluntary pre-tax contributions because the election is irrevocable.
  - 3. Complete all applicable fields in the dialog box and click Save.

## Adjustment Type: By Report

Select By Report and the Search Report screen opens as shown in Figure 45.

#### Figure 45: Search Report Screen

| Search Report         |              |                                              |                                 |                       |
|-----------------------|--------------|----------------------------------------------|---------------------------------|-----------------------|
| Report Number         |              |                                              |                                 |                       |
| From Payroll Date     |              | 100 m                                        |                                 |                       |
| To Payroll Date       |              | 20                                           |                                 |                       |
|                       | Search       |                                              |                                 |                       |
|                       | Jearch       |                                              |                                 |                       |
| Report Number         | Payroll Date | Report Type                                  | Status Date                     | Report Status         |
| Report Number<br>1005 |              | Report Type<br>Regular Wage and Contribution | <b>Status Date</b><br>9/20/2011 | Report Status<br>Paid |

The search fields on the screen can locate a report using:

- Report Number (this number is automatically generated by the application and can be found in the Submission Reports section of ERM)
- From Payroll Date
- To Payroll Date

**NOTE:** The report number is automatically generated and is found in ERM's *Submission Reports* section.

## Locate a Report to Adjust

To locate the report to be adjusted:

1. Enter data for the report into the fields and click **Search**. A list of reports that match the criteria entered into the search fields displays in the table below the search fields.

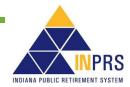

- 2. Click the record for the report that is needed.
- 3. Click Create Adjustment Report. The Adjustment Report screen opens, as shown in Figure 4346

## Figure 46: Adjustment Report Screen

|                                                             | Prior                                                                                                    | Report Id                                             | Payroll Date                                                                                                    | SSN                                                              | Last Name                                                                                                    |
|-------------------------------------------------------------|----------------------------------------------------------------------------------------------------|-------------------------------------------------------|----------------------------------------------------------------------------------------------------|------------------------------------------------------------------|----------------------------------------------------------------------------------------------------|
| Add Add                                                     | Adjustments                                                                                                    | 1001                                                  | 02/11/2011                                                                                                    | ******5555                                                       | Jackson                                                                                                    |
| Wages - Mandatory<br>Wages - Voluntary<br>Wages - Voluntary | Report Io<br>Wages<br>y Pre-Tax Contribution<br>Post-Tax Contribution<br>y Pre-Tax Contribution<br>Post-Tax Contribution<br>yer Contribution Share | 2000<br>160 Sever<br>200 Severa<br>180 Sever<br>Sever | Severance W<br>ance - Mandatory Pre<br>Contribu<br>nce - Mandatory Post<br>Contribu<br>rance - Voluntary Pre<br>Contribu<br>ance - Voluntary Post<br>Contribu<br>ce - Employer Contribu | -Tax<br>ution<br>-Tax<br>ution<br>-Tax<br>ution<br>-Tax<br>ution | FSP Wages<br>FSP Contribution<br>HEP Contribution<br>Service Days 10<br>Period Start Date 9/9/2011<br>Period End Date 9/15/2011 |

## Add Adjustment Transaction Details

1. Clicking the **Add** link in the **New Adjustment Transaction** column, next to the transaction to be adjusted, opens the *Add Adjustment Transaction* dialog box, as shown in Figure 47. Use this screen to add the wage and contribution adjustment details to the report.

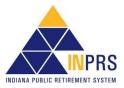

## Figure 47: Add Adjustment Transaction

|                                                                                                    | ansaction                                                                                                    |                                                                                                    |         |                                                             |   |
|----------------------------------------------------------------------------------------------------|----------------------------------------------------------------------------------------------------|----------------------------------------------------------------------------------------------------|---------|-------------------------------------------------------------|---|
|                                                                                                    | Pensi                                                                                                    | ion ID                                                                                                    | 000:    |                                                             |   |
|                                                                                                    |                                                                                                    | SSN                                                                                                    | ******  |                                                             |   |
|                                                                                                    | Last                                                                                                    | Name                                                                                                    | Smith   |                                                             |   |
|                                                                                                    | V                                                                                                    | Vages                                                                                                    |         |                                                             |   |
| Wages - Manda                                                                                                    | tory Pre-Tax Contrib                                                                                                    | oution                                                                                                    |         |                                                             |   |
|                                                                                                    | ory Post-Tax Contrib                                                                                                    |                                                                                                    | -       |                                                             |   |
| and the second second                                                                                                    | tary Pre-Tax Contrib                                                                                                    |                                                                                                    |         |                                                             |   |
| -                                                                                                    |                                                                                                    |                                                                                                    |         |                                                             |   |
|                                                                                                    | ary Post-Tax Contrib                                                                                                    |                                                                                                    |         |                                                             |   |
| Wages - Em                                                                                                    | ployer Contribution                                                                                                    | Share                                                                                                    |         |                                                             |   |
|                                                                                                    | Severance V                                                                                                    | Vages                                                                                                    |         |                                                             |   |
| Severance - Manda                                                                                                    | tory Pre-Tax Contrib                                                                                                    | oution                                                                                                    |         |                                                             |   |
| Severance - Mandat                                                                                                    | ory Post-Tax Contrib                                                                                                    | oution                                                                                                    |         |                                                             |   |
|                                                                                                    |                                                                                                    |                                                                                                    |         |                                                             |   |
| Severance - Volunt                                                                                                    | tary Pre-Tax Contrib<br>ary Post-Tax Contrib                                                                                                    | oution                                                                                                    |         |                                                             |   |
| Severance - Volunt                                                                                                    |                                                                                                    | Share                                                                                                    | ustment | New Value                                                   | • |
| Severance - Volunt<br>Severance - Em                                                                                                    | ary Post-Tax Contrib<br>ployer Contribution<br>Current Value                                                                                                    | Share<br>Adj<br>Vali                                                                                       | ustment |                                                             | 5 |
| Severance - Volunt<br>Severance - Em<br>Wages                                                                                                    | ary Post-Tax Contrib<br>ployer Contribution<br>Current Value<br>1000                                                                                                    | Share<br>Adj<br>Vali                                                                                       | ustment | 1000                                                        | • |
| Severance - Volunt<br>Severance - Em<br>Wages<br>Wages - Mandatory F                                                                                                    | ary Post-Tax Contrib<br>ployer Contribution<br>Current Value<br>1000<br>15                                                                                                    | Share<br>Adj<br>Vali                                                                                       | ustment |                                                             | : |
| Severance - Volunt<br>Severance - Em<br>Wages<br>Wages - Mandatory F<br>Wages - Mandatory F                                                                                                    | ary Post-Tax Contrib<br>ployer Contribution :<br>Current Value<br>1000<br>15<br>15                                                                                                    | Share Adj Vali 0 0 0                                                                                       | ustment | 1000<br>15                                                  | 2 |
| Severance - Volunt                                                                                                    | Current Value                                                                                                    | Adj<br>Vali<br>0<br>0                                                                                      | ustment | 1000<br>15<br>15                                            | : |
| Severance - Volunt<br>Severance - Em<br>Wages<br>Wages - Mandatory F<br>Wages - Mandatory F<br>Wages - Voluntary Pr                                                                                                    | Current Value                                                                                                    | Adj<br>Vali<br>0<br>0<br>0<br>0<br>0                                                                       | ustment | 1000<br>15<br>15<br>0                                       | 2 |
| Severance - Volunt<br>Severance - Em<br>Wages<br>Wages - Mandatory F<br>Wages - Mandatory P<br>Wages - Voluntary Pr<br>Wages - Voluntary Pc<br>Wages - Employer Co                                                                                          | Current Value                                                                                                    | Share<br>Share<br>Valie<br>0<br>0<br>0<br>0<br>0<br>0<br>0                                                 | ustment | 1000<br>15<br>15<br>0<br>100                                | 2 |
| Severance - Volunt<br>Severance - Em<br>Wages<br>Wages - Mandatory F<br>Wages - Mandatory P<br>Wages - Voluntary Pr<br>Wages - Voluntary Pc<br>Wages - Employer Co                                                                                          | Current Value Current Value Cu | Share<br>Share<br>Value<br>0<br>0<br>0<br>0<br>0<br>0<br>0<br>0<br>0<br>0<br>0                             | ustment | 1000<br>15<br>15<br>0<br>100<br>70                          | • |
| Severance - Volunt<br>Severance - Em<br>Wages<br>Wages - Mandatory F<br>Wages - Mandatory F<br>Wages - Voluntary Pr<br>Wages - Voluntary Pc<br>Wages - Employer Co<br>Severance Wages                                                                       | Current Value Current Value Cu | Adj<br>Vali<br>0<br>0<br>0<br>0<br>0<br>0<br>0<br>0<br>0<br>0<br>0<br>0<br>0<br>0                          | ustment | 1000<br>15<br>15<br>0<br>100<br>70<br>0                     | • |
| Severance - Volunt<br>Severance - Em<br>Wages<br>Wages - Mandatory F<br>Wages - Mandatory F<br>Wages - Voluntary Pr<br>Wages - Voluntary Pc<br>Wages - Employer Co<br>Severance Wages<br>Severance - Mandato                                                | Current Value Current Value Cu | Adj<br>Vali<br>0<br>0<br>0<br>0<br>0<br>0<br>0<br>0<br>0<br>0<br>0<br>0<br>0                               | ustment | 1000<br>15<br>15<br>0<br>100<br>70<br>0<br>0                | • |
| Severance - Volunt<br>Severance - Em<br>Wages<br>Wages - Mandatory F<br>Wages - Mandatory F<br>Wages - Voluntary Pr<br>Wages - Voluntary Pc<br>Wages - Employer Co<br>Severance Wages<br>Severance - Mandato<br>Severance - Mandato                         | Current Value U000 Current Value U000 Current Value U000 CURRENT CURRENTT CURRENT CURRENT CURRENT CURRENTT CURRENT CURRENTT CURRENTT | Adj<br>Vali<br>0<br>0<br>0<br>0<br>0<br>0<br>0<br>0<br>0<br>0<br>0<br>0<br>0<br>0<br>0<br>0<br>0<br>0<br>0 | ustment | 1000<br>15<br>15<br>0<br>100<br>70<br>0<br>0<br>0<br>0      | • |
| Severance - Volunt<br>Severance - Em<br>Wages<br>Wages - Mandatory F<br>Wages - Mandatory F<br>Wages - Voluntary Pr<br>Wages - Voluntary Pr<br>Wages - Employer Co<br>Severance Wages<br>Severance - Mandato<br>Severance - Mandato<br>Severance - Voluntar | current Value U000 Current Value U000 Current Value U000 CURRENT CURRENTT CURRENT CURRENT CURRENT CURRENT CURRENT CURRENT CURRENT CURRENT CURRENTT CURRENTT CUR | Adj<br>Val<br>0<br>0<br>0<br>0<br>0<br>0<br>0<br>0<br>0<br>0<br>0<br>0<br>0<br>0<br>0<br>0<br>0<br>0<br>0  | ustment | 1000<br>15<br>15<br>100<br>70<br>0<br>0<br>0<br>0<br>0<br>0 | : |

- 2. The dialog box shows the selected member's Pension ID, last four digits of SSN and last name, and contains the following additional fields:
  - Wages
  - Wages Mandatory Pre-Tax Contribution
  - Wages Mandatory Post-Tax Contribution
  - Wages Voluntary Pre-Tax Contribution\*\*
  - Wages Voluntary Post-Tax Contribution
  - Wages Employer Contribution Share
  - Severance Wages
  - Severance Mandatory Pre-Tax Contribution
  - Severance Mandatory Post-Tax Contribution
  - Severance Voluntary Pre-Tax Contribution\*\*
  - Severance Voluntary Post-Tax Contribution

Page 50 of 74

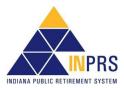

- Severance Employer Contribution Share
- FSP Wages (TRF only)
- FSP Contribution (TRF only)
- HEP Contribution (TRF only)
- Service Days (TRF only)
- \*\* Voluntary Pre-Tax Contributions continue for members who elected the option before 1/1/2018. As of 1/1/2018, members can no longer elect this option. The election is irrevocable, so members enrolled prior to 1/1/2018, continue with pre-tax contributions as long as they are employed with the same employer in an INPRS-covered position. Members who elected the Voluntary Pre-Tax Contribution option, who leave employment and return to the same employer are required to continue with voluntary pre-tax contributions because the election is irrevocable.
  - 3. To add wage and contribution adjustment details:
    - a. Enter information only into the fields that need to be adjusted. Enter the information and exit the field. The value is added to the current value in the table at the bottom of the screen to show the new value.
    - b. When the changes are complete, click Add Adjustment.

**NOTE:** To enter a negative adjustment use the negative sign (-) in front of the value.

4. Clicking **Add Adjustment** returns to the *Adjustment Report* screen. A new section, the *New Adjustment Transactions* section, displays on this screen, as shown in Figure 48. This section contains the details for the adjustments added to the report.

## Figure 48: New Adjustment Transaction Section on the Adjustment Report Screen

| New Ad            | justment                                      | Prior<br>Adjustments                                                                                                    | Transac                                    | tion Id                                            | Report Id                                                                                                    | Payroll Date                                    | SSN        | Last Name                           |   |
|-------------------|-----------------------------------------------|----------------------------------------------------------------------------------------------------|--------------------------------------------|----------------------------------------------------|----------------------------------------------------------------------------------------------------|-------------------------------------------------|------------|-------------------------------------|---|
| Add               | Remove                                        |                                                                                                    | 1000                                       |                                                    | 1000                                                                                                    | 06/15/2011                                      | ******5565 | Villa                               | - |
| Add               | Remove                                        |                                                                                                    | 1001                                       |                                                    | 1000                                                                                                    | 06/15/2011                                      | ******5566 | Poppins                             |   |
| Add               | Remove                                        |                                                                                                    | 1002                                       |                                                    | 1000                                                                                                    | 06/15/2011                                      | ******5567 | Square                              |   |
| •                 |                                               |                                                                                                    |                                            |                                                    |                                                                                                    |                                                 |            |                                     | , |
| Wages<br>Wages    | Wages<br>s - Voluntary<br>- Voluntary         | Report Id<br>Wages<br>/ Pre-Tax Contribution<br>- Mandatory Post-Tax<br>Contribution<br>/ Pre-Tax Contribution<br>Post-Tax Contribution<br>/ Pre-Tax Contribution Share | 200<br>12.15<br>11.11<br>20<br>19<br>13.25 | Severance<br>Severanc<br>Severanc                  | Payroll Date<br>Severance Wages<br>e - Mandatory Pre-Tax<br>Contribution<br>ce - Voluntary Pre-Tax<br>Contribution<br>e - Voluntary Post-Tax<br>Contribution<br>e - Voluntary Post-Tax<br>Contribution<br>Employer Contribution<br>Share | 26<br>25<br>29.2<br>28<br>27                    |            | t Date 2/1/2011<br>d Date 2/10/2011 |   |
| lew Adj           | ustment T                                     | ransactions                                                                                                    |                                            |                                                    |                                                                                                    |                                                 |            |                                     |   |
| Transad           | ction Id                                      | 55N                                                                                                    | Pension<br>66555555                        |                                                    | Last Name<br>Poppins                                                                                                    |                                                 |            |                                     | - |
| Wage<br>Wa<br>Wag | es - Mandato<br>ges - Volunt<br>ges - Volunta | Wag<br>ory Pre-Tax Contributi<br>ry Post-Tax Contributi<br>ary Pre-Tax Contributi<br>ry Post-Tax Contribution<br>Sover Contribution Sha<br>Severance Wag                | on 123<br>on<br>on 12<br>re                | Severance<br>Severance -<br>Severance<br>Severance | - Mandatory Pre-Tax (<br>Mandatory Post-Tax (<br>e - Voluntary Pre-Tax<br>- Voluntary Post-Tax (<br>nce - Employer Contrib                                                                                                    | Contribution 10<br>Contribution<br>Contribution |            |                                     |   |

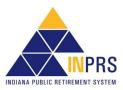

## Adjustment Type: Settlement

Select Settlement button and the Create Adjustment Report screen displays as shown in Figure 49.

## Figure 49: Create Adjustment Report Screen

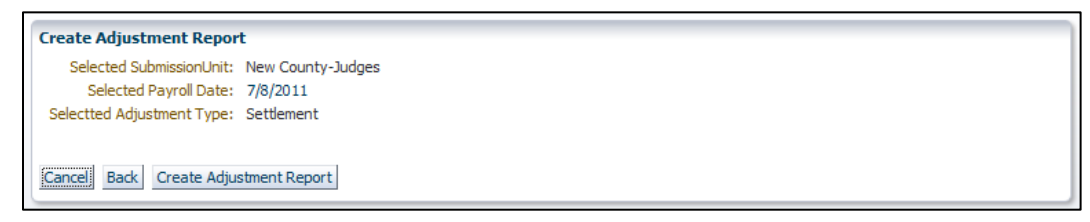

To create the adjustment report, click **Create Adjustment Report**. This opens the *Enter Report Information* screen as shown in Figure 50.

## Figure 50: Enter Report Information Screen

| Payroll Date: 3     | Vew County - PERF<br>8/4/2016 |                |           |        |           |
|---------------------|-------------------------------|----------------|-----------|--------|-----------|
| Add Members Add     | All Members from Su           | ubmission Unit |           |        |           |
| Action              | <b>Update Required</b>        | SSN            | Last Name | Status | Hire Date |
| No data to display. |                               |                |           |        |           |

## Add Members to the Adjustment Report

Use the Enter Report Information screen to add members to the adjustment report. To add a member:

- 1. Click Add Members. The Add Member dialog box opens.
- 2. Search for the member(s) to add to the report by using the member's:
  - Last name and the last four digits of the member's Social Security number (SSN), or
  - Full SSN, or
  - Pension ID
- 3. Click **Search**. The member's first and last name, last four digits of Social Security number, and nine-digit Pension ID number appear in a table below the search field.
- 4. To select the member(s), click the checkbox next to the member's record in the table. Click **Add Selected** to add the member(s) to the adjustment report. The *Add Member* dialog box closes and the *Enter Report Information* screen displays. Enter wage and contribution information to the adjustment report.
- 5. All active members can be added to the report. Click **Add All Members from Submission Unit** and all members are added.

## **Enter Settlement Adjustment Details**

To add wage and contribution details to the adjustment report:

1. Click the **Modify** link next to the member's name in the table. This opens the *Modify Wage & Contribution Transaction* dialog box.

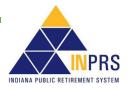

 Complete all applicable fields in the dialog box and click Save. All required fields, marked with an asterisk (\*) must be completed before saving.

## Cancel, Save, or Validate the Wage and Contribution Adjustment

After all the wage and contribution adjustment information for all the members included in the adjustment report have been added, either cancel the report, save it for processing later, or submit the report to the ERM application for validation by completing the following:

- 1. Click **Cancel** to return to the *Main Menu*. Confirm this action. Notification that the online adjustment is cancelled displays. The adjustment report is not saved.
- 2. Click **Back** to return to the previous screen.
- 3. Click **Save** to save the report to ERM and submit it for processing at a later date.
- 4. Validate the data in the report by clicking **Validate**. The confirmation notification shown in Figure 51 displays.

### Figure 51: Validation Confirmation Notification

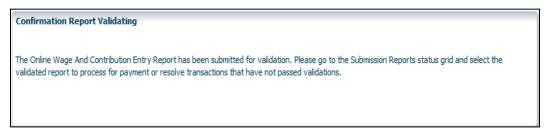

## **View Validation Results**

Once the report is sent for validation, access the *Submission Reports* section of ERM to view the validation results. In the *Submission Reports* section, review the following information for any report sent for validation:

- The number of transactions that passed validation
- The number of transactions that passed validation with only warnings
- The number of transactions that failed with only errors
- The number of transactions that failed with both warnings and errors
- The total number of transactions processed
- The transactions that passed validation and have been submitted for payment
- The transactions that have not been submitted for payment

Any transaction that fails validation is placed into the *Exception Queue*.

**NOTE:** All settlement adjustment transactions that are sent to the Exception Queue must be resolved before a settlement adjustment report can be processed for payment. Before a settlement adjustment report can be processed for payment, INPRS Staff must review it and release it from settlement hold status.

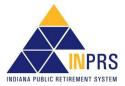

## Manage Submission Reports

Once wage and contribution, adjustment, or settlement adjustment transactions for validation have been submitted, access the report through the *Submission Reports* section of the ERM application to view the validation results and process the report for payment.

Use the Submission Reports section to complete the following:

- View wage and contribution reports submitted for validation.
- Resolve errors in wage and contribution reports.
- Process validated wage and contribution reports for payment.
- Edit payment dates for wage and contribution reports in Future Payment Status.
- View detailed wage and contribution reports.
- View wage and contribution summary reports.
- Delete wage and contribution reports.

## **Access Submission Reports**

To access submission reports:

- 1. Click the  $\triangleright$  to the left of *Wage and Contribution* in the *Navigation Menu*.
- 2. Choose **Submission Reports** from the drop-down menu. The *Select Submission Unit* screen, as shown in Figure 52 opens.

#### Figure 52: Submission Report Select Submission Unit Screen

|                                                                                               |                                                                | Wage and Contribution > Sub                                                                                                    | mission Reports                                                             |                                                                                                |                                                                                                    | Monday, May                       | 22.20  |
|-----------------------------------------------------------------------------------------------|----------------------------------------------------------------|----------------------------------------------------------------------------------------------------|-----------------------------------------------------------------------------|------------------------------------------------------------------------------------------------|----------------------------------------------------------------------------------------------------|-----------------------------------|--------|
| Welcome: Keisha Mumford<br>My Roles: ERM Administrator ERM Subr                               | mission                                                        | waye and contribution > suc                                                                                                    | лизэюн керогсэ                                                              |                                                                                                |                                                                                                    | Logout                            | 23, 20 |
|                                                                                               | Search Sul                                                     | mission Unit                                                                                                    |                                                                             |                                                                                                |                                                                                                    |                                   | _      |
| Home                                                                                          | -                                                              |                                                                                                    | ,                                                                           |                                                                                                |                                                                                                    |                                   |        |
| > Employer<br>> Member                                                                        | Submission                                                     | h Unit ID                                                                                                    |                                                                             |                                                                                                |                                                                                                    |                                   |        |
|                                                                                               | Submission U                                                   | nit Name                                                                                                    |                                                                             |                                                                                                |                                                                                                    |                                   |        |
| 7 Wage and Contribution<br>File Upload                                                        |                                                                | Search                                                                                                    |                                                                             |                                                                                                |                                                                                                    |                                   |        |
| Online Entry                                                                                  |                                                                |                                                                                                    |                                                                             |                                                                                                |                                                                                                    |                                   |        |
| Online Adjustment                                                                             | Select Submit                                                  | sion Unit                                                                                                    |                                                                             |                                                                                                |                                                                                                    |                                   |        |
| Submission Reports                                                                            |                                                                |                                                                                                    |                                                                             |                                                                                                |                                                                                                    |                                   |        |
|                                                                                               | Unit ID                                                        | Unit Name                                                                                                    | Unit Type                                                                   | Employer Name                                                                                  | Status                                                                                             | Fund Name                         |        |
|                                                                                               |                                                                | New County - Auditor                                                                                                    | Other Government.                                                           | New County                                                                                     | Participating                                                                                      | PERF                              |        |
| Service Credit Adjustment                                                                     | 8888888                                                        |                                                                                                    |                                                                             |                                                                                                |                                                                                                    |                                   |        |
| Manual Adjustments                                                                            | 1901000                                                        | Dugger Union Community School Corp                                                                                                    | School Districts an                                                         | Dugger Union Co                                                                                | Participating                                                                                      | PERF                              |        |
| Manual Adjustments<br>Override Validation                                                     |                                                                | Dugger Union Community School Corp<br>Brownstown Police Department                                                                                 | School Districts an<br>Police                                               | Brownstown Police.                                                                             |                                                                                                    | PERF<br>77                        |        |
| Manual Adjustments<br>Override Validation<br>Administration                                   | 1901000                                                        |                                                                                                    |                                                                             |                                                                                                |                                                                                                    |                                   |        |
| Manual Adjustments<br>Override Validation<br>Administration<br>PERF Links                     | 1901000<br>7875100                                             | Brownstown Police Department<br>Enlace Academy                                                                                                    | Police<br>Charter School                                                    | Brownstown Police.                                                                             | Participating                                                                                      | 77                                |        |
| Manual Adjustments<br>Override Validation<br>Administration<br>PERF Links<br>Employer Reports | 1901000<br>7875100<br>0097073                                  | Brownstown Police Department<br>Enlace Academy                                                                                                    | Police<br>Charter School                                                    | Brownstown Police<br>Enlace Academy                                                            | Participating<br>Participating<br>Participating                                                    | 77<br>TRF                         |        |
| Manual Adjustments<br>Override Validation<br>Administration<br>PERF Links                     | 1901000<br>7875100<br>0097073<br>1900000                       | Brownstown Police Department<br>Enlace Academy<br>LAKE COUNTY SOLID WASTE MANA                                                                     | Police<br>Charter School<br>County                                          | Brownstown Police<br>Enlace Academy<br>LAKE COUNTY SO                                          | Participating<br>Participating<br>Participating<br>Participating                                   | 77<br>TRF<br>PERF                 |        |
| Manual Adjustments<br>Override Validation<br>Administration<br>PERF Links<br>Employer Reports | 1901000<br>7875100<br>0097073<br>1900000<br>1902000            | Brownstown Police Department<br>Enlace Academy<br>LAKE COUNTY SOLID WASTE MANA<br>Owen Township Warrick County                                     | Police<br>Charter School<br>County<br>Township                              | Brownstown Police<br>Enlace Academy<br>LAKE COUNTY SO<br>Owen Township W                       | Participating<br>Participating<br>Participating<br>Participating<br>Participating                  | 77<br>TRF<br>PERF<br>PERF         |        |
| Manual Adjustments<br>Override Validation<br>Administration<br>PERF Links<br>Employer Reports | 1901000<br>7875100<br>0097073<br>1900000<br>1902000<br>1899000 | Brownstown Police Department<br>Enlace Academy<br>LAKE COUNTY SOLID WASTE MANA<br>Owen Township Warrick County<br>Alexandria Monroe Public Library | Police<br>Charter School<br>County<br>Township<br>Library<br>Charter School | Brownstown Police<br>Enlace Academy<br>LAKE COUNTY SO<br>Owen Township W<br>Alexandria Monroe. | Participating<br>Participating<br>Participating<br>Participating<br>Participating<br>Participating | 77<br>TRF<br>PERF<br>PERF<br>PERF |        |

The *Select Submission Unit* screen contains two search fields that allow locating a Submission Unit by Submission Unit ID number or name.

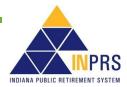

To search for a Submission Unit by ID:

- 1. Enter the Submission Unit ID in the **Submission Unit ID** field.
- 2. Click Search.

To search for a Submission Unit by name:

- 1. Enter the name of the Submission Unit in the Submission Unit Name field.
- 2. Click Search.

**NOTE:** Only the Submission Units that the Employer User has access to view are those displayed in the table.

To select a Submission Unit from the scrollable table:

- 1. To view wage and contribution submission reports, scroll through the table until the Submission Unit is visible.
- 2. Click the Submission Unit name.
- 3. Click Next.

## **Manage Submission Reports**

Once you have selected a Submission Unit, the *Search Reports* screen opens, as shown in Figure 53. Use this screen to locate the Submission Report you want to view.

### Figure 53: Search Reports Screen

| Search Reports     |                   |                          |                    |                    |          |        |
|--------------------|-------------------|--------------------------|--------------------|--------------------|----------|--------|
| Re                 | port Number       |                          |                    |                    |          |        |
|                    | Report Type       |                          | ~                  |                    |          |        |
| Payroll Date Range | - From Date       | 1                        |                    |                    |          |        |
| Payroll Date Ran   | ge - To Date      | 1                        |                    |                    |          |        |
| Status Date Range  | - From Date       |                          |                    |                    |          |        |
| Status Date Ran    |                   | ×                        |                    |                    |          |        |
|                    | leport Status     |                          |                    |                    |          |        |
| r<br>I             |                   | arch                     |                    |                    |          |        |
|                    |                   |                          |                    |                    |          |        |
| Select Report      |                   |                          |                    |                    |          |        |
| Selected Submissio | n Unit: Dugger U  | Inion Community School C | Corp               |                    |          |        |
|                    | e to find a parti | cular report, please li  | mit your search cr | iteria to return m |          | orts.  |
| Report Number      | Payroll Date      | Report Type              | Report Status      | Status Date        | TotalDue | Action |
| 4747720            | 02/19/2016        | Regular Wage and         | Paid               | 02/19/2016         | 1087.53  | View   |
| 4722746            | 02/05/2016        | Regular Wage and         | Paid               | 02/10/2016         | 1087.53  | View   |
| 4721920            | 01/22/2016        | Regular Wage and         | Paid               | 02/10/2016         | 1087.53  | View   |
|                    |                   |                          |                    |                    |          |        |
| Report Summary     |                   |                          |                    |                    |          |        |
| Report Numb        | er: 4747720       | Total Wages: 7658.       | 42 To              | tal Members: 10    |          |        |
| Total Mand Cont    |                   | Total Vol Contrib: 0.00  |                    | is Processed: 10   |          |        |
| Total Employer Sha |                   | Total Due: 1087.         |                    | 101110-000001 10   |          |        |
|                    |                   |                          |                    |                    |          |        |
| Prob               |                   |                          |                    |                    |          |        |
| Back               |                   |                          |                    |                    |          |        |

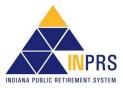

Page 55 of 74

- 1. The top portion of the *Search Reports* screen contains a group of fields used to locate a submission report. Search for submission reports using:
  - Report Number
  - Report Type
  - Payroll Date Range From Date
  - Payroll Date Range To Date
  - Status Date Range From Date
  - Status Date Range To Date
  - Report Status
- 2. Enter search criteria into the appropriate fields and click Search.
- 3. A list of submission reports matching the search criteria appear in the table in the *Select Report* section of the *Search Reports* screen.
- 4. When a report is selected from the table, a summary displays in the *Report Summary* section below the table.

## **View Submission Reports**

To view a submission report:

- 1. Locate the report to be viewed in the Select Report table.
- 2. Click the **View** link in the **Action** column. The *Report Summary* screen opens, as shown in Figure 54. The fields displayed on the *Report Summary* screen can differ if an employer participates in the My Choice Plan. Refer to Figures 59 through 63 for additional details on the report summary screen.

## Figure 54: Report Summary Screen

| Repo                                                                                                    | Number: 000000000<br>rt Status: Paid                                                                     |                                      | 04/15/2016<br>Regular Wage and Co   | ntribution                           |                                   |         |
|----------------------------------------------------------------------------------------------------|----------------------------------------------------------------------------------------------------|--------------------------------------|-------------------------------------|--------------------------------------|-----------------------------------|---------|
|                                                                                                    | Mandatory Pre-<br>Tax Contributions                                                                      | Mandatory Post-<br>Tax Contributions | Voluntary Pre-<br>Tax Contributions | Voluntary Post-<br>Tax Contributions | Employer<br>Contribution<br>Share | Total   |
| Wages                                                                                                    | 0.00                                                                                                    | 229.77                               | 0.00                                | 0.00                                 | 857.76                            | 1087.53 |
| Severance Wages                                                                                                    | 0.00                                                                                                    | 0.00                                 | 0.00                                | 0.00                                 | 0.00                              | 0.00    |
| Total Transactions:                                                                                                    |                                                                                                    |                                      |                                     |                                      | 1. c                              | - I     |
|                                                                                                    |                                                                                                    |                                      |                                     | -                                    | 1                                 |         |
| Validation Result                                                                                                    | 5                                                                                                    |                                      |                                     | Number                               | View                              | Resolve |
| Validation Results                                                                                                    | s<br>assed Validations                                                                                   | Warnings Only                        |                                     | 0                                    | View                              | Resolve |
| Validation Result<br>Transactions That P<br>Transactions That P                                                                        | s<br>assed Validations<br>assed Validations With                                                         |                                      |                                     | 0                                    | View                              | Resolve |
| Validation Result<br>Transactions That P<br>Transactions That P<br>Transactions That F                                                 | s<br>assed Validations<br>assed Validations With<br>ailed Validations With                               | Errors Only                          |                                     | 0                                    | View                              | Resolve |
| Validation Result<br>Transactions That P<br>Transactions That P<br>Transactions That F                                                 | s<br>assed Validations<br>assed Validations With<br>ailed Validations With I<br>ailed Validations With I | Errors Only                          |                                     | 0 0 0 0                              | View                              | Resolve |
| Validation Results<br>Transactions That P<br>Transactions That P<br>Transactions That F<br>Transactions That F<br>Total Transactions F | s<br>assed Validations<br>assed Validations With<br>ailed Validations With I<br>ailed Validations With I | Errors Only<br>Errors and Warnings   | for Payment                         | 0<br>0<br>0<br>0                     | View                              | Resolve |

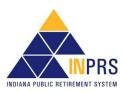

The *Report Summary* screen provides a detailed overview of the wage and contribution report including report number, report status, payroll date, report type and a summary of the contributions included on the report.

The **Validation Results** table on the screen shows the results of the validation process for the selected report, including the number of transactions included in the report, the number of transactions that passed validations, the number of transactions that failed validations, the number of transactions that failed validations, the number of transactions that have been submitted for payment and the number of transactions that have not been submitted for payment.

- **NOTE:** To understand the difference between ERRORS and WARNINGS, refer to the <u>ERM</u> <u>Glossary</u> document for a complete list and definitions. This document is available on the <u>ERM – Manuals</u> page of the INPRS website.
- **NOTE:** If any transactions in the chosen report failed validation, the **Process for Payment** button at the bottom of the screen is grayed out. Review each failed transaction and confirm that these transactions have been reviewed before the button becomes active and a report can be processed for payment.

## **View Transactions in Submission Reports**

Use the *Report Summary* screen to view any transactions in the selected report. View transactions that passed validation and those that failed.

To view a transaction that passed validation:

- 1. Click the **View** link in the **View** column of the **Validation Results** table, as shown in Figure 55. A dialog box with transaction information displays on the screen. Refer to Figure 55 for an example of the dialog box for transactions that passed validation.
- 2. Click **OK** at the bottom of the dialog box to return to the *Report Summary* screen.

#### Figure 55: Transactions That Passed Validations

| 5SN           | Last Name                         |            |                                                |            |                 | Pension ID |
|---------------|-----------------------------------|------------|------------------------------------------------|------------|-----------------|------------|
| 4321          | Brown                             |            |                                                |            |                 | 000978339  |
|               | SSN                               | ******4321 | Severance - Mandatory Post-Tax                 |            | Period End Date | 10/24/2011 |
|               | Pension ID                        | 000978339  | Contribution                                   |            | Last Check Date | 2          |
| Wasse M       | Last Name                         |            | Severance - Voluntary Pre-Tax<br>Contribution  |            |                 |            |
| wages - M     | andatory Pre-Tax<br>Contribution  | 00         | Severance - Voluntary Post-Tax<br>Contribution |            |                 |            |
| Wages - Ma    | ndatory Post-Tax<br>Contribution  |            | Severance - Employer Contribution<br>Share     |            |                 |            |
| Wages - V     | /oluntary Pre-Tax<br>Contribution |            | Severance Wages                                |            |                 |            |
| Wages - Ve    | oluntary Post-Tax<br>Contribution |            | Wages<br>Last Day in Covered Position          | 2000       |                 |            |
| Wages - Empl  | oyer Contribution<br>Share        | 135        | Last Day in Pay<br>Period Start Date           | 10/17/2011 |                 |            |
| Severance - M | andatory Pre-Tax<br>Contribution  |            | Period Start Date                              | 10/17/2011 |                 |            |

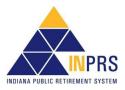

To view transactions that failed validation:

- 1. Click the **View** link in the **View** column of the **Validation Results** table, as shown in Figure 56. A dialog box containing a list of all the transactions in the chosen report that failed validation displays on the screen, as shown in Figure 56.
- 2. Choose a transaction from the table at the top of the screen. Data for the chosen transaction displays in the fields below the table.
- 3. Click the checkbox at the bottom of the screen to confirm that each transaction that failed validation has been reviewed.
- 4. Click **OK** to return to the *Report Summary* screen.

**NOTE:** Before a report can be processed for payment, each transaction that failed validation must be reviewed.

Figure 56: Transactions That Failed Validations

| 000000000<br>End Date 4/9/2016 |
|--------------------------------|
| End Date 4/9/2016              |
|                                |
| neck Date                      |
|                                |
|                                |
|                                |
|                                |
|                                |
|                                |
|                                |
|                                |
|                                |

## **Resolve Errors in Submission Reports**

After viewing the transactions in the report, resolve errors for transactions that failed validation.

To resolve errors in submission reports:

1. Click the **Resolve** link in the **Resolve** column of the Validation Results table for Transactions That Passed Validations With Warnings Only, Transactions That Failed Validations with Errors Only and Transactions That Failed Validations With Errors and Warnings, as shown on Figure 57. This opens the Resolve Transactions screen, as shown in Figure 57.

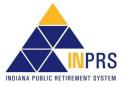

## Figure 57: Resolve Transactions Screen

| SN               | Last Name                       |                           |                                                |           | Pension ID             |                            |
|------------------|---------------------------------|---------------------------|------------------------------------------------|-----------|------------------------|----------------------------|
| ******0000       | Usher                           |                           |                                                |           | 00000000               | Resolve                    |
| ransaction Detai | ls                              |                           |                                                |           |                        |                            |
|                  |                                 | ********0000<br>000000000 | Severance - Mandatory Post-Tax<br>Contribution |           | Period En<br>Last Cheo | d Date 4/1/2016<br>:k Date |
|                  | Last Name                       |                           | Severance - Voluntary Pre-Tax<br>Contribution  |           |                        |                            |
| -                | datory Pre-Tax<br>Contribution  | 30.88                     | Severance - Voluntary Post-Tax<br>Contribution |           |                        |                            |
| -                | latory Post-Tax<br>Contribution |                           | Severance - Employer Contribution<br>Share     |           |                        |                            |
| Wages - Vol      | untary Pre-Tax<br>Contribution  |                           | Severance Wages                                |           |                        |                            |
| Wages - Volu     | Intary Post-Tax<br>Contribution |                           | Wages<br>Last Day in Covered Position          | 1029.38   |                        |                            |
| Wages - Employ   | er Contribution<br>Share        | 115.29                    | Last Day in Pay<br>Period Start Date           | 3/19/2016 |                        |                            |
| Severance - Man  | datory Pre-Tax<br>Contribution  |                           |                                                | -,,       |                        |                            |

- 2. Click the **Resolve** link in the table. This opens the transaction to modify, as shown in Figure 58.
- 3. The error(s) associated with the transaction are listed in a table in the upper right of the *Summary* screen.
- 4. Locate a data field that contains an error.
- 5. Enter the corrected information into each field that contains an error.
- 6. Click **Save and Revalidate**. The summary screen closes, and the *Resolve Transactions* screen returns.
- 7. To delete the transaction because it was entered erroneously, click **Delete**. A dialog box displays confirming that the transaction is to be deleted.

**NOTE:** For assistance troubleshooting errors in wage and contribution transactions, refer to the <u>Wage & Contribution Exception Queue Troubleshooting QRG</u> for a list of error codes and the requirements for resolving the error. This document is available from the <u>ERM – Quick</u> <u>Reference Guides</u> page of the INPRS website.

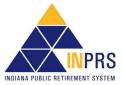

## Figure 58: Modify Transaction for Wage and Contribution Transactions with Errors

| Report Status V<br>Report Type<br>Transaction Status Failed with Errors and W<br>Payroll Date 3/:<br>Transaction Id                                                                                                    | W & C<br>/arnings Field Period St | <b>193275938 has the following errors</b><br>M-15-Member is not active in a covered position.<br>art Date with value 2016-03-05 has the warning : N<br>ges and contributions. | 1-90-Member has a gap |
|----------------------------------------------------------------------------------------------------|-----------------------------------|----------------------------------------------------------------------------------------------------|-----------------------|
| Last N<br>View SSN<br>Pension ID<br>Period Start Date * 3/5<br>Period End Date * 3/1<br>Wages<br>Wages - Mandatory Pre-Tax Contribution<br>Wages - Mandatory Pre-Tax Contribution<br>Wages - Voluntary Pre-Tax Contribution<br>Wages - Voluntary Pre-Tax Contribution<br>Wages - Voluntary Post-Tax Contribution<br>Wages - Employer Contribution Share | ×***_**_<br>/2016                 | Last Day in Covered Fosition<br>Last Day in Pay<br>Last Check Date                                                                                                    | Cancel Delete         |

## **Process Submission Reports for Payment**

Once a wage and contribution or adjustment report is validated and confirmed that each transaction that failed validation has been reviewed, process the wage and contribution report for payment.

To process a Submission Report for payment, first locate the report to be processed.

To locate a Submission Report:

- 1. Click the  $\triangleright$  to the left of *Wage and Contribution* in the *Navigation Menu*.
- 2. Choose Submission Reports from the drop-down menu.
- 3. Search for a report using the *Search Reports* section of the *Search Reports* screen, as shown in Figure 53.
- 4. Select a report from the table on the Search Reports screen.
- 5. Click the **View** link in the **Action** column next to the report to be viewed. The *Report Summary* screen opens, as shown in Figure 54.

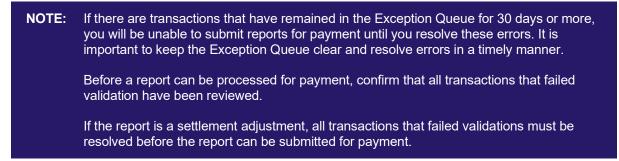

6. To process a report for payment, click **Process for Payment** to process the transactions that passed validation. The *Process for Payment* screen opens, as shown in Figure 59.

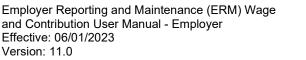

Page 60 of 74

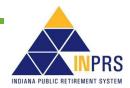

# Figure 59: Process for Payment Screen for PERF Hybrid, TRF Hybrid, PAPARF, JU/JRS, CE/EG&C, 1977

| Report 1        | Number: 4777832                         | Payroll Date: 0 | /04/2016                     |         |            |
|-----------------|-----------------------------------------|-----------------|------------------------------|---------|------------|
| Report          | Status: Validated                       | Report Type: R  | egular Wage and Contribution |         |            |
| ine Item Paymer | nts                                     |                 |                              |         |            |
|                 | Line Item                               |                 |                              | 1       | Amount Due |
| Nages           | Mandatory Pre-Tax Co                    | ntribution      |                              | 6       | 50.00      |
|                 | Mandatory Post-Tax C                    | ontribution     |                              | 0       | 0.00       |
|                 | Voluntary Pre-Tax Cor                   | 0               | 0.00                         |         |            |
|                 | Voluntary Post-Tax Co                   | ntribution      |                              | 3       | 30.00      |
|                 | Employer Contribution                   | Share           |                              | 2       | 224.00     |
| Severance Wages | Mandatory Pre-Tax Co                    | ntribution      |                              | 0       | 0.00       |
|                 | Mandatory Post-Tax C                    | ontribution     |                              | 0       | 0.00       |
|                 | Voluntary Pre-Tax Cor                   |                 |                              | 0       | 0.00       |
|                 | Voluntary Post-Tax Co                   |                 |                              | 0       | 0.00       |
|                 | Employer Contribution                   | Share           |                              | C       | 0.00       |
| Interest        | Employer Interest Ow                    | ed              |                              | 0       | 0.00       |
|                 | Employee Interest Ow                    | ed              |                              | 0       | 0.00       |
|                 | t 314.00 Account<br>e 314.00 Amount Una |                 |                              |         |            |
|                 |                                         |                 |                              |         |            |
| Bank Account Nu | mber                                    |                 |                              | Payment | Action     |
| *****1155       |                                         |                 |                              | 314.00  | Remove     |

## **NOTE:** If the report is being submitted late for payment, interest may be added to the report.

The *Process for Payment* screen has two sections:

- The top section displays the report number, report status, payroll date and report type. It also contains a line-item breakdown of the total payments contained in the report.
- The bottom section contains four fields that display detailed information about the report being submitted for payment:
  - o The Invoice Amount field shows the total amount due for the selected report.
  - The Account Balance field shows the credit or debit balance of the Submission Unit's account.
    - If the amount shown in this field displays in red, the amount is a credit and automatically applies toward the payment being made.
    - If the amount shown in this field is in black, the amount is a debit. Debits are added to the amount due on the report being submitted for payment.
  - The **Total Amount Due** field shows the invoice amount plus any debit balance or minus any credit balance.
  - The Amount Unassigned field shows any remaining balance that has not yet been assigned for payment.

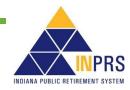

This section also contains fields used to assign payment amounts for each bank account (if applicable).

**NOTE:** If there is a credit on the Submission Unit account, it is automatically applied to the submitted report, reducing the total amount owed.

### **Assign Payments**

To assign payments:

- 1. Select an account number from the drop-down menu in the Account Number field.
- 2. Identify the amount to be paid from the chosen account in the Amount field.
- 3. Click **Add** to add the payment to the *Bank Account Number* table in the *Assign Payments* section of the screen.
- 4. To make payments from more than one account, identify another bank account using the **Account Number** field, then identify the amount to be paid in the **Amount** field.
- 5. When the value in the Amount Unassigned field is zero, click Submit For Payment.

**NOTE:** Credits created in the TRF 1996 and Pre-1996 accounts can only be used towards payments in the same fund. Credits created in the PERF/TRF My Choice Plan and the PERF/TRF Hybrid Plan can only be used towards payments in the same fund.

In the process for payment screen, the assign payments section for TRF submission units detail pre-1996 and 1996 amounts, as shown in Figure 60.

#### Figure 60: Process for Payment (TRF Hybrid)

|                                    | Number: 4777797 F                                                     | ayroll Date: 03/04/2016               |                                                   |
|------------------------------------|-----------------------------------------------------------------------|---------------------------------------|---------------------------------------------------|
| Report                             | t Status: Validated R                                                 | eport Type: Regular Wage and Contril  | bution                                            |
| ine Item Paymer                    | nts                                                                   |                                       |                                                   |
|                                    | Line Item                                                             |                                       | Amount Due                                        |
| Nages                              | Mandatory Pre-Tax Contrib                                             | ution                                 | 0.00                                              |
| -                                  | Mandatory Post-Tax Contrib                                            | oution                                | 150.00                                            |
|                                    | Voluntary Pre-Tax Contribu                                            | tion                                  | 0.00                                              |
|                                    | Voluntary Post-Tax Contrib                                            | 0.00                                  |                                                   |
|                                    | Employer Contribution Shar                                            | e                                     | 150.00                                            |
| Severance Wages                    | Mandatory Pre-Tax Contrib                                             | ution                                 | 0.00                                              |
|                                    | Mandatory Post-Tax Contril                                            | pution                                | 0.00                                              |
|                                    | Voluntary Pre-Tax Contribu                                            |                                       | 0.00                                              |
|                                    | Voluntary Post-Tax Contrib                                            |                                       | 0.00                                              |
|                                    | Employer Contribution Shar                                            | e                                     | 0.00                                              |
| Other Wages                        | FSP Contributions                                                     |                                       | 225.00                                            |
|                                    | HEP Contributions                                                     |                                       | 0.00                                              |
| Interest                           | Employer Interest Owed                                                |                                       | 0.00                                              |
|                                    | Employee Interest Owed                                                |                                       | 0.00                                              |
| ssign Payments                     | Employee Interest Owed                                                |                                       | 0.00                                              |
|                                    | Employee Interest Owed                                                | Applied Balance                       | 0.00<br>Ending Balance                            |
| Assign Payments<br>Pre-1996:       |                                                                       | Applied Balance<br>0.00               |                                                   |
|                                    | Account Balance                                                       |                                       | Ending Balance                                    |
| Pre-1996:                          | Account Balance<br>0.00                                               | 0.00                                  | Ending Balance<br>0.00                            |
| Pre-1996:                          | Account Balance<br>0.00<br>0.00<br>Pre-199€                           | 0.00                                  | Ending Balance<br>0.00<br>0.00                    |
| Pre-1996:<br>1996:                 | Account Balance<br>0.00<br>0.00<br>Pre-1996<br>unt: 0.00              | 0.00<br>0.00<br><b>1996</b>           | Ending Balance<br>0.00<br>0.00<br>Total           |
| Pre-1996:<br>1996:<br>Invoice Amou | Account Balance<br>0.00<br>0.00<br>Pre-1996<br>unt: 0.00<br>nce: 0.00 | 0.00<br>0.00<br><b>1996</b><br>525.00 | Ending Balance<br>0.00<br>0.00<br>Total<br>525.00 |

Employer Reporting and Maintenance (ERM) Wage and Contribution User Manual - Employer Effective: 06/01/2023 Version: 11.0 Page 62 of 74

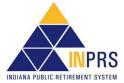

In the process for payment screen for PERF/TRF My Choice and PERF/TRF Hybrid participating submission units, the *Assign Payments* section details the invoice amount, applied balance, and net payment due for both the Hybrid and My Choice Plan, as shown in Figure 61.

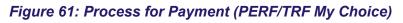

| v Roles: Security Administrator Enrollmer | et.                      | 0.0000000                                                                                                    |                                                                                                    |                              |                  | Logout            |
|-------------------------------------------|--------------------------|----------------------------------------------------------------------------------------------------|----------------------------------------------------------------------------------------------------|------------------------------|------------------|-------------------|
|                                           | Process for Payme        | nt                                                                                                    |                                                                                                    |                              |                  |                   |
| Home                                      |                          | umber: 7140                                                                                                    | 944 Payroll Date:                                                                                                    | 05/07/2010                   |                  |                   |
| Employer                                  |                          |                                                                                                    |                                                                                                    | Regular Wage and Contributio |                  |                   |
| Member                                    | Report                   | Status: Valid                                                                                                    | Report Type:                                                                                                    | Regular wage and Contributor | 2n               |                   |
| Wage and Contribution                     | pionen a second a second | 21                                                                                                    |                                                                                                    |                              |                  |                   |
| File Upload                               | Line Item Paymer         | its                                                                                                    |                                                                                                    |                              |                  |                   |
| Online Entry                              |                          | 1000                                                                                                    |                                                                                                    |                              | My Choice Amount |                   |
| Online Adjustment                         |                          | Line Item                                                                                                    |                                                                                                    | Pre 96 Amount Due            | Due              | Hybrid Amount Due |
|                                           | Wages                    | Mandatory P                                                                                                    | re-Tax Contribution                                                                                                    | 0.00                         | 354.75           | 615.00            |
| Submission Reports                        | ringes                   |                                                                                                    | ost-Tax Contribution                                                                                                    | 0.00                         | 0.00             | 0.00              |
| Service Credit Adjustment                 |                          |                                                                                                    | e-Tax Contribution                                                                                                    | 0.00                         | 0.00             | 0.00              |
| Transfer Funds                            |                          | and the second second se |                                                                                                    | 0.00                         | 0.00             | 0.00              |
| Manual Adjustments                        |                          |                                                                                                    | st-Tax Contribution                                                                                                    |                              |                  |                   |
| Override Validation                       |                          |                                                                                                    | ver Contribution Share                                                                                                    | 0.00                         | 591.25           | 1,833.16          |
| Administration                            |                          |                                                                                                    | ER Share                                                                                                    | 0.00                         | 0.00             | 1,537.52          |
| PERF Links                                |                          | Normal                                                                                                    | Cost                                                                                                    | 0.00                         | 591.25           | 0.00              |
| Employer Reports                          |                          | Suppler                                                                                                    | mental Cost                                                                                                    | 0.00                         | 0.00             | 295.64            |
|                                           |                          | Matchin                                                                                                    | g Contribution                                                                                                    | 0.00                         | 0.00             | 0.00              |
| Contact Us                                | Severance Wages          |                                                                                                    | re-Tax Contribution                                                                                                    | 0.00                         | 0.00             | 0.00              |
|                                           |                          | and the second second se | ost-Tax Contribution                                                                                                    | 0.00                         | 0.00             | 0.00              |
|                                           |                          |                                                                                                    | e-Tax Contribution                                                                                                    | 0.00                         | 0.00             | 0.00              |
|                                           |                          |                                                                                                    |                                                                                                    |                              |                  |                   |
|                                           |                          | and the second second se | st-Tax Contribution                                                                                                    | 0.00                         | 0.00             | 0.00              |
|                                           |                          |                                                                                                    | ver Contribution Share                                                                                                    | 0.00                         | 0.00             | 0.00              |
|                                           |                          |                                                                                                    | ER Share                                                                                                    | 0.00                         | 0.00             | 0.00              |
|                                           |                          | Normal                                                                                                    | Cost                                                                                                    | 0.00                         | 0.00             | 0.00              |
|                                           |                          | Suppler                                                                                                    | mental Cost                                                                                                    | 0.00                         | 0.00             | 0.00              |
|                                           |                          | Matchin                                                                                                    | g Contribution                                                                                                    | 0.00                         | 0.00             | 0.00              |
|                                           | Other Wages              | FSP Contribu                                                                                                    |                                                                                                    | 0.00                         | 0.00             | 0.00              |
|                                           |                          | HEP Contrib                                                                                                    |                                                                                                    | 0.00                         | 0.00             | 0.00              |
|                                           | Interest                 | Employer In                                                                                                    |                                                                                                    | 0.00                         | 0.00             | 0.00              |
|                                           | Interest                 |                                                                                                    | terest Owed                                                                                                    | 0.00                         | 0.00             | 0.00              |
|                                           | Assign Payments          |                                                                                                    |                                                                                                    |                              |                  |                   |
|                                           |                          |                                                                                                    | Account Balance                                                                                                    | Applied Balance              |                  | Ending Balance    |
|                                           | Pre-19                   | 196                                                                                                    | 0.00                                                                                                    | 0.00                         |                  | 0.00              |
|                                           | 19                       | 96                                                                                                    | 0.00                                                                                                    | 0.00                         |                  | 0.00              |
|                                           | My Cho                   |                                                                                                    | 0.00                                                                                                    | 0.00                         |                  | 0.00              |
|                                           |                          |                                                                                                    | Pre-1996                                                                                                    | My Choice                    | 1996 Hybrid      | Total             |
|                                           | Invoice Amou             | et:                                                                                                    | 0.00                                                                                                    | 946.00                       | 2,448.16         | 3,394.16          |
|                                           | Applied Balan            | ce:                                                                                                    | 0.00                                                                                                    | 0.00                         | 0.00             | 0.00              |
|                                           | Net Payment D            |                                                                                                    | 0.00                                                                                                    | 946.00                       | 2,448.16         | 3,394.16          |
|                                           | Unassigned Amou          | et:                                                                                                    |                                                                                                    |                              |                  | 3,599.16          |
|                                           | * Account Numb           | er 🗌                                                                                                    | ~                                                                                                    |                              |                  |                   |
|                                           | * Amou                   |                                                                                                    | Local Control of Control of Contr |                              |                  |                   |
|                                           | Add                      |                                                                                                    |                                                                                                    |                              |                  |                   |
|                                           | Bank Account Nu          |                                                                                                    |                                                                                                    |                              | Payment          | Action            |
|                                           | No Payments Made         |                                                                                                    |                                                                                                    |                              |                  |                   |

Line items for Retro Contributions include links to reflect the breakdown of cost per member:

- Total Retro Contributions Due for Undecided Members link
  - The cost detail is shown per member, per plan to reflect what would be owed depending on the member's choice, since the member has yet to make an election to participate in the PERF/TRF Hybrid or PERF/TRF My Choice Plan. The employer cost could differ if the member chooses My Choice, as shown in Figure 62.

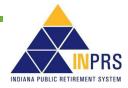

Figure 62: Pending Transactions for Undecided Members (PERF/TRF My Choice)

|           |             |            |           |            |              | Contributions | Due for Both Plan |              | Car         | ntributions Dua for  | MyChoise     | Contributions<br>Due for Hybrid |
|-----------|-------------|------------|-----------|------------|--------------|---------------|-------------------|--------------|-------------|----------------------|--------------|---------------------------------|
| Report Id | Pay Date    | First Name | Last Hame | Pennion Id | Hand Pre Tax | Hand Post Tax | Vel Pre Tax       | Vel Post Tax | Hormal Cost | Supplemental<br>Cost | Vel ER Hetch | Hybrid ER Share                 |
| \$43836   | (05/84/2016 | Sugg       | Test      | 003060323  | 30           | 8             |                   | 8            | 58          | 42                   | 8            | 112                             |
|           |             |            |           |            |              |               |                   |              |             |                      |              |                                 |
|           |             |            |           |            |              |               |                   |              |             |                      |              |                                 |

- Total Retro Contributions Due Now
  - The cost detail is shown per member according to the election that has been made since the last report was submitted. This link provides cost details reflecting only what is owed now, since the election has been made, as shown in Figure 63.

## Figure 63: Pending Transactions Due Now (PERF/TRF My Choice)

| Report Id | Pay Date   | First Name | Last Name  | Pension Id |              | Contributions I | Due for Both Plan | 6            | Con         | tributions Due for   | MyChoise     | Contributions<br>Due for Hybrid |
|-----------|------------|------------|------------|------------|--------------|-----------------|-------------------|--------------|-------------|----------------------|--------------|---------------------------------|
| Keport 10 | Pay Date   | First name | Last reame | Pension Id | Mand Pre Tax | Mand Post Tax   | Vol Pre Tax       | Vol Post Tax | Normal Cost | Supplemental<br>Cost | Vol ER Match | Hybrid ER Share                 |
| 844445    | 01/15/2016 | George     | Tester     | 003001339  | 30           | 0               | 0                 | 0            | 50          | 62                   | 0            | 0                               |
|           |            |            |            |            |              |                 |                   |              |             |                      |              |                                 |
|           |            |            |            |            |              |                 |                   |              |             |                      |              |                                 |

Click **Submit For Payment** on the *Process for Payment* screen and the *Confirm Payment* screen displays as shown in Figure 64.

## Figure 64: Confirm Payment Screen

| Payment Confirmation F           | 'age                 |                              |                                        |              |                    |
|----------------------------------|----------------------|------------------------------|----------------------------------------|--------------|--------------------|
| Payroll Date<br>Report Number    | e 08/22/2011<br>1005 | Report Status<br>Report Type | Paid<br>Regular Wage and Contribution  | Today's Date | 9/20/2011          |
| Payment Summary                  |                      |                              |                                        |              |                    |
| Congratulations! Your pa         | yment has been Su    | accesfully submitted         | and will be paid on the Payment Date E | Below.       |                    |
| Payment Date: 9/20/20            | 11 Total Payment     | 58633.99                     |                                        |              |                    |
| Bank Account Numbe               | r                    |                              |                                        |              | Payment            |
|                                  |                      |                              |                                        |              |                    |
| Applied Credit Balance           |                      |                              |                                        |              | 40.00              |
| Applied Credit Balance<br>**4567 |                      |                              |                                        |              | 40.00<br>58,593.99 |
|                                  |                      |                              |                                        |              |                    |
|                                  |                      |                              |                                        |              |                    |

## **Confirm Payments**

To confirm payment:

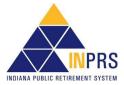

- 1. Click the **Confirm** checkbox in the *Confirm INPRS Bank Access* section of the screen to allow INPRS to deduct the payment amounts from each bank account specified. To review the Terms and Conditions, click the **Click to View Terms and Conditions** link.
- 2. Identify the payment date in the **Payment Date** field found in the *Assign Payment Date* section of the screen. Choose from the following options:
  - Immediate Payment
  - Future Payment Date

**NOTE:** For **Future Payment** the date entered cannot be after the Payroll Date. **Future Payment** cannot be chosen when submitting an adjustment report.

- 3. Click **Submit**. The *Payment Confirmation* screen, as shown in Figure 65, opens. Review the details on the screen, including the payment summary and the bank account(s) and payment(s) shown in the *Bank Account Number* table.
- 4. Click **Done** to return to the *Report Summary* screen.
  - **NOTE:** If a wage and contribution payment is overdue, the **Payment Date** field does not appear in the *Assign Payment Date* section of the screen. Instead, a notification that the payment due date has been exceeded displays and the payment is processed on the date the report is submitted.

## Figure 65: Payment Confirmation Page

| Payroll Date<br>Report Number             |                  | Report Status<br>Report Type | Paid<br>Regular Wage and Contribution  | Today's Date | 9/20/2011        |
|-------------------------------------------|------------------|------------------------------|----------------------------------------|--------------|------------------|
| ment Summary                              |                  |                              |                                        |              |                  |
|                                           |                  | <b>C R N N N</b>             |                                        |              |                  |
| ngratulations! Your pay                   | ment has been Su | uccesfully submitted         | and will be paid on the Payment Date B | elow.        |                  |
|                                           |                  |                              |                                        |              |                  |
| ment Date: 9/20/201                       | 1 Total Payment  | t 58633.99                   |                                        |              |                  |
| ment Date: 9/20/201                       | 1 Total Payment  | t 58633.99                   |                                        |              |                  |
| ment Date: 9/20/201                       |                  | t 58633.99                   |                                        |              | Payment          |
|                                           |                  | t 58633.99                   |                                        |              | Payment<br>40.00 |
| nk Account Number                         |                  | t 58633.99                   |                                        |              |                  |
| nk Account Number<br>plied Credit Balance |                  | t 58633.99                   |                                        |              | 40.00            |

## View Summary, Detailed, and Payment Reports

The *Report Summary* screen for PERF/TRF My Choice and PERF/TRF Hybrid employers reflects additional fields in the table. As illustrated in Figure 66, Normal Cost, Supplemental Cost, Matching Contribution, and Hybrid ER Share show in the scrollable table, which are distinct to employers participating in both plans. All employers, including PERF/TRF My Choice and PERF/TRF Hybrid employers, refer to the fields in the table summarize Wage and Severance Wage amounts in the following categories:

- Mandatory Pre-Tax Contributions
- Mandatory Post-Tax Contributions
- Voluntary Pre-tax Contributions\*\*
- Voluntary Post-Tax Contributions

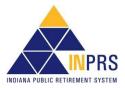

- Employer Contribution Share
- Total

\*\* Voluntary Pre-Tax Contributions will continue for members who elected the option before 1/1/2018. As of 1/1/2018, members can no longer elect this option. The election is irrevocable so members enrolled prior to 1/1/2018, will continue with pre-tax contributions as long as they are employed with the same employer in an INPRS-covered position. Members who elected the Voluntary Pre-Tax Contribution option, who leave employment and return to the same employer will be required to continue with voluntary pre-tax contributions because the election is irrevocable.

#### Mandatory Pre-Tax Contributions Tax Contributions Tax Contributions Normal Cost Supplemental Cost Matching Contribution Employer Contribution Hybrid ER Share Total 0.00 0.00 116.00 0.00 0.00 0.00 60.00 0.00 ieverance Wages 0.00 0.00 0.00 0.00 0.00 0.00 0.00 0.00 0.00 > Report Number: 4918642 Report Status: Validated Payroll Date: 03/25/2016 Report Type: Regular Wage and Contributio Mandatory Pre Tax Contributi Mandato Tax Cont ndatory Post-Contributions Voluntary Pre-Tax Contributions Tax Contribution Sup Cost Normal Cost 60.00 0.00 0.00 0.00 116.00 0.00 e Wages 0.00 0.00 0.00 0.00 0.00 0.00 < Total Members: 2 Total Transactions: 2 Validation Results Resol ransactions That Passed Validations Transactions That Passed Validations Transactions That Passed Validations With Warnings Only Fransactions That Failed Validations With Errors Only View Resolve Transactions That Failed Validations With Errors and Warnings Total Transact ns Proce sed. actions That Passed Validations and Have Been Submitted for Payment actions That Passed Validations and Have Not Been Submitted for Payment Back Delete Report Process Payment Edit Payment Date Release Payment Summary Report Detailed Report Payment Report

### Figure 66: Report Summary Screen (for My Choice and Hybrid participants)

Figure 67: Report Summary Screen

|                                                                              | Report Type:                         | 04/15/2016<br>Regular Wage and Co                                                                                             | ntribution                                                                                                    |                                                                                                    |                                                                                                    |
|------------------------------------------------------------------------------|--------------------------------------|----------------------------------------------------------------------------------------------------|----------------------------------------------------------------------------------------------------|----------------------------------------------------------------------------------------------------|----------------------------------------------------------------------------------------------------|
| Mandatory Pre-<br>Tax Contributions                                          | Mandatory Post-<br>Tax Contributions | Voluntary Pre-<br>Tax Contributions                                                                                           | Voluntary Post-<br>Tax Contributions                                                                                                    | Employer<br>Contribution<br>Share                                                                                                    | Total                                                                                                    |
| 0.00                                                                         | 229.77                               | 0.00                                                                                                    | 0.00                                                                                                    | 857.76                                                                                                    | 1087.53                                                                                                    |
| 0.00                                                                         | 0.00                                 | 0.00                                                                                                    | 0.00                                                                                                    | 0.00                                                                                                    | 0.00                                                                                                    |
|                                                                              |                                      |                                                                                                    | Number                                                                                                    | view                                                                                                    | Resolve                                                                                                    |
|                                                                              |                                      |                                                                                                    |                                                                                                    |                                                                                                    |                                                                                                    |
| assed Validations                                                            |                                      |                                                                                                    | 0                                                                                                    |                                                                                                    |                                                                                                    |
| assed Validations With                                                       |                                      |                                                                                                    | 0                                                                                                    |                                                                                                    |                                                                                                    |
| assed Validations With<br>iled Validations With B                            | Errors Only                          |                                                                                                    | 0<br>0                                                                                                    |                                                                                                    |                                                                                                    |
| assed Validations With<br>iled Validations With E<br>iled Validations With E | Errors Only                          |                                                                                                    | 0<br>0<br>0                                                                                                    |                                                                                                    |                                                                                                    |
| assed Validations With<br>iled Validations With B                            | Errors Only<br>Errors and Warnings   | for Payment                                                                                                    | 0<br>0                                                                                                    |                                                                                                    |                                                                                                    |
|                                                                              | Tax Contributions                    | Tax Contributions         Tax Contributions           0.00         229.77           0.00         0.00           10         10 | Tax Contributions         Tax Contributions           0.00         229.77         0.00           0.00         0.00         0.00           10         10         10 | Tax Contributions         Tax Contributions         Tax Contributions           0.00         229.77         0.00         0.00           0.00         0.00         0.00         0.00           10         10         10         10         10 | Productory Pre-<br>Tax Contributions     Productory Pre-<br>Tax Contributions     Voluntary Pre-<br>Tax Contributions     Contributions     Contributions       0.00     229.77     0.00     0.00     857.76       0.00     0.00     0.00     0.00     0.00       10     10 |

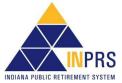

Employer Reporting and Maintenance (ERM) Wage and Contribution User Manual - Employer Effective: 06/01/2023 Version: 11.0 Page 66 of 74

- Click **Summary Report** to view a summary of the wage and contribution transactions submitted for payment.
- Click **Detailed Report** to view a detailed report of the wage and contribution transactions submitted for payment.
- Click Edit Payment Date to change the payment date for the wage and contribution transactions contained in the report.
- Click **Payment Report** to view a report detailing the payment information of the transactions submitted for payment.

## **Access Report Summary Screen Buttons**

Use the additional buttons at the bottom of the *Report Summary* screen as shown in Figure 68, to conduct additional activities on wage and contribution reports.

## Figure 68: Report Summary Screen

|                                                                                                    | Mandatory Pre-<br>Tax Contributions                                                                      | Mandatory Post-<br>Tax Contributions | Voluntary Pre-<br>Tax Contributions | Voluntary Post-<br>Tax Contributions | Employer<br>Contribution<br>Share | Total   |
|----------------------------------------------------------------------------------------------------|----------------------------------------------------------------------------------------------------|--------------------------------------|-------------------------------------|--------------------------------------|-----------------------------------|---------|
| Wages                                                                                                    | 0.00                                                                                                    | 229.77                               | 0.00                                | 0.00                                 | 857.76                            | 1087.53 |
| Severance Wages                                                                                                    | 0.00                                                                                                    | 0.00                                 | 0.00                                | 0.00                                 | 0.00                              | 0.00    |
| Total Transactions Validation Result                                                                                                |                                                                                                    |                                      |                                     | Number                               | View                              | Resolve |
| Validation Result<br>Transactions That F                                                                                            | s<br>Passed Validations                                                                                  | Warriage Only                        |                                     | 0                                    | View                              | Resolve |
| Validation Result<br>Transactions That F<br>Transactions That F                                                                     | s<br>Passed Validations<br>Vassed Validations With                                                       |                                      |                                     | 0                                    | View                              | Resolve |
| Validation Result<br>Transactions That F<br>Transactions That F<br>Transactions That F                                              | s<br>Passed Validations                                                                                  | Errors Only                          |                                     | 0                                    | View                              | Resolve |
| Validation Result<br>Transactions That F<br>Transactions That F<br>Transactions That F                                              | s<br>Passed Validations<br>Passed Validations With<br>Pailed Validations With<br>Pailed Validations With | Errors Only                          |                                     | 0<br>0<br>0                          | View                              | Resolve |
| Validation Result<br>Transactions That F<br>Transactions That F<br>Transactions That F<br>Transactions That F<br>Total Transactions | s<br>Passed Validations<br>Passed Validations With<br>Pailed Validations With<br>Pailed Validations With | Errors Only<br>Errors and Warnings   | for Payment                         | 0<br>0<br>0<br>0                     | View                              | Resolve |

## **Edit Payment Dates**

For reports with a **Future Payment** status, meaning a wage and contribution payment is set for a future date, the payment date can be changed.

Click **Edit Payment Date**, as shown in Figure 70, to open the *Edit Future Payment* screen, as shown in Figure 69.

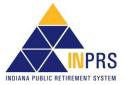

## Figure 69: Edit Future Payment Screen

| dit Future P                        | ayment          |                        |             |                                                                                                    |
|-------------------------------------|-----------------|------------------------|-------------|----------------------------------------------------------------------------------------------------|
| Payroll<br>Date:                    | 10/20/2011      | Report Number:         | 1005        | Invoice Number: 1002                                                                                       |
| Specify New                         | Future Paym     | ent Date               |             |                                                                                                    |
| * Paid Date                         | 10/19/2011      | 20                     | Submit      |                                                                                                    |
|                                     | o Pay Immediate | ely will result in the | e Invoice b | being sent for payment upon submission.                                                                    |
| Submit                              |                 |                        | e Invoice b | being sent for payment upon submission.                                                                    |
| Submit<br>Remove Fut                | ture Payment    | Status                 |             |                                                                                                    |
| Submit<br>Remove Fut<br>Removing th | ture Payment    | Status                 |             | being sent for payment upon submission.<br>yments specified for the Transactions contained in the Invoice. |
| Submit<br>Remove Fut                | ture Payment    | Status                 |             |                                                                                                    |

Complete any of the following using the sections on the *Edit Future Payment* screen:

- 1. Change the future payment date to a new future date (not past the payroll date).
- 2. Remove the future payment date and send the payment immediately.
- 3. Remove the future payment date, which would return the report to a **Validated** status. All payment information is removed from the report. At this point, the Employer User can edit the report as they would any **Validated** status report and then process it for payment.

## **Delete Submission Reports**

Any reports that have not been submitted for payment can be removed from the ERM application.

To delete a Submission Report:

- 1. Click **Delete Report** as shown in Figure 70. A *Confirm Delete* dialog box opens.
- 2. Click **OK** to delete the report.

#### Figure 70: Delete Report Screen

| I                                  | Mandatory Pre-<br>Tax Contributions | Mandatory Post-<br>Tax Contributions | Voluntary Pre-<br>Tax Contributions | Voluntary Post-<br>Tax Contributions | Employer<br>Contribution<br>Share | Total   |
|------------------------------------|-------------------------------------|--------------------------------------|-------------------------------------|--------------------------------------|-----------------------------------|---------|
| Wages 2                            | 23.61                               | 0.00                                 | 0.00                                | 0.00                                 | 88.14                             | 111.75  |
| Severance Wages 0                  | 0.00                                | 0.00                                 | 0.00                                | 0.00                                 | 0.00                              | 0.00    |
| Total Members: Total Transactions: | -                                   |                                      |                                     |                                      |                                   |         |
| Validation Results                 |                                     |                                      |                                     | Number                               | View                              | Resolve |
| Transactions That Pas              | sed Validations                     |                                      |                                     | 1                                    | View                              |         |
| Transactions That Pas              | sed Validations With                | Warnings Only                        |                                     | 0                                    |                                   |         |
| Transactions That Faile            | ed Validations With E               | Errors Only                          |                                     | 0                                    |                                   |         |
| Transactions That Faile            | ed Validations With B               | Frrors and Warnings                  |                                     | 0                                    |                                   |         |
| Total Transactions Pro             | cessed                              |                                      |                                     | 1                                    |                                   |         |
| Transactions That Pas              | sed Validations and H               | Have Been Submitted                  | for Payment                         | 0                                    |                                   |         |
| Transactions That Pas              | sed Validations and H               | Have Not Been Submi                  | tted for Payment                    | 1                                    |                                   |         |

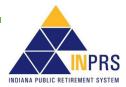

Page 68 of 74

## **Release Payments**

The **Release Payment** button is used by INPRS Staff Users to release settlement adjustments for payment by Employer Users. The button becomes active when a Submission Unit has submitted a settlement adjustment report.

Once an INPRS Staff User has reviewed the settlement information and the settlement report, they release the settlement adjustment for payment by the Submission Unit.

**NOTE:** All settlement adjustments submitted by Employer Users automatically go into a settlement hold status until an INPRS Staff User reviews and approves the settlement information and releases the settlement adjustment for payment. Only then can the Employer User submit the settlement adjustment for payment.

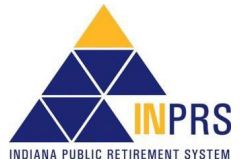

## Service Credit Adjustments

Employers cannot do service credit adjustments. Contact the Employer Advocate (EA) Team about service credit adjustments.

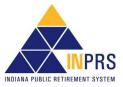

## Manage the Wage and Contribution Exception Queues

For any wage and contribution transaction that fails validation, the error must be resolved before the transaction is accepted and can be processed for payment.

To access the *Exception Queue*:

- 1. Select the applicable Submission Unit on the ERM Home screen.
- 2. Click Next. The Home Dashboard screen for the Submission Unit opens, as shown in Figure 71.

## Figure 71: Home Dashboard

| lotifications                               |       |                  |        |        |                |      |         |        |
|---------------------------------------------|-------|------------------|--------|--------|----------------|------|---------|--------|
| Title                                       |       |                  |        | Author | Date Rece      | ived | Message |        |
| Io data to display.                         |       |                  |        |        |                |      |         |        |
| exceptions Summary                          |       |                  | -      | 1      | Payroll Calend | lar  |         |        |
| Exception Type                              | Count | Oldest (In Days) |        |        | Pay Date       | St   | atus    |        |
| Wage and Contribution or Adjustment         | 0     | N/A              |        |        | 5/17/2019      | Pa   | st Due  |        |
| Wage and Contribution Settlement Adjustment | 0     | N/A              | ^      |        | 5/24/2019      | Pa   | st Due  | ^      |
| Member Enrollment                           | 0     | N/A              |        |        | 5/24/2019      | Pa   | st Due  | $\sim$ |
| Member Maintenance                          | 1     | 76               | $\sim$ |        | 5/31/2019      | Pa   | st Due  |        |
| Missing Members Greater Than 60 Days        | 1590  | 2325             |        |        |                |      |         |        |
|                                             | 1590  | 2325             |        | ]      | 5/31/2019      | Pa   | st Due  |        |

- 3. To view one of the *Wage and Contribution Exception Queues*, click a **Wage and Contribution or Adjustment** or **Wage and Contribution Settlement Adjustment** link in the **Exception Type** column of the *Exceptions Summary* section of the *Home Dashboard*.
- 4. The wage and contribution exceptions appear in the table, as shown in Figure 72.

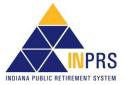

#### Submission Unit : PUBLIC EMPLOYEES RETIREMENT FUND Exception Queue W&C or Adj Settlement MBR Enroll Miss MBR > 60 My Choice **MBR Maint** Last Name PID Payroll Date Error(s) Transaction Type Report Id SSN Action A-10-Mand ry contributions do no total 3.0% of reported wages. CV-65-The member's vol. pre-tax contrib. Resolve Wac 1004 000978247 \*\*\*.\*\*-6789 1/28/2011 Patterson al to the elected percentage Information Records older than 30 days will result in the inability to submit future Wage and Contribution reports. Back

## Figure 72: Wage and Contribution or Adjustment Exception Queue

To view the exceptions:

- 1. Click the **Resolve** link in the **Action** column of the table to open a summary screen for the chosen transaction. The error(s) that caused the transaction to appear in the *Exception Queue* are listed in the upper right of the summary screen.
- 2. Review the error(s).
- 3. Click **Back** to return to the *Exception Queue* summary.
- 4. When you are finished reviewing the *Exception Queue* summary, click **Back** to return to the ERM *Home* screen.

**NOTE:** It is important to keep the Exception Queue clear and resolve errors in a timely manner. If there are any transactions that have been in the Exception Queue for 30 days or more, wage and contribution reports for payment cannot be submitted until those errors are resolved.

## **Resolve Errors through the Exception Queue**

To resolve the errors listed in the *Exception Queue* summary:

1. Click the **Resolve** link in the **Action** column of the table (Figure 73) to open a summary screen for the transaction, as shown in Figure 74.

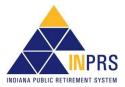

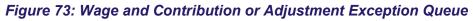

| y Roles: ERM Administrator ERM Sul                | bmission      |             | н          | ome                                          |              |                                                               | Friday, June 14, 2<br>Logout | 201 |
|---------------------------------------------------|---------------|-------------|------------|----------------------------------------------|--------------|---------------------------------------------------------------|------------------------------|-----|
| Home<br>Employer                                  | Exception Que | eue         |            |                                              |              | Submission U                                                  | nit : HOOSIER LOT            | TER |
| Member<br>Wage and Contribution<br>Administration | W&C or Ac     | 55N Settle  | ment MBR   | Enroll MBR Ma<br>Last Pay Period<br>End Date | int Miss MBR | > 60 My Choice<br>ERROR                                       | Action                       | Γ   |
| PERF Links                                        | 000259162     | ***-**-8945 | Sprick     | 3/9/2019                                     | 6/8/2019     | No W&C, W&C Adjustment, or<br>Life Event in the past 60 days. | Terminate Member             |     |
| Employer Reports<br>Contact Us                    | 001222894     | ***-**-1099 | Metten     | 3/9/2019                                     | 6/8/2019     | No W&C, W&C Adjustment, or<br>Life Event in the past 60 days. | Terminate Member             |     |
|                                                   | 000405144     | ***-**-6327 | ROSEBROUGH | 3/9/2019                                     | 6/8/2019     | No W&C, W&C Adjustment, or<br>Life Event in the past 60 days. | Terminate Member             |     |
|                                                   | 000476577     | ***_**-8878 | Taylor     | 3/9/2019                                     | 6/8/2019     | No W&C, W&C Adjustment, or<br>Life Event in the past 60 days. |                              |     |
|                                                   | 000920508     | ***-**-5294 | NASH       | 3/9/2019                                     | 6/8/2019     | No W&C, W&C Adjustment, or<br>Life Event in the past 60 days. |                              |     |
|                                                   |               |             |            |                                              |              | No W&C. W&C Adjustment, or                                    |                              |     |

2. The error(s) that caused the transaction to display in the Exception Queue are listed in the upper right of the summary screen, as shown in Figure 74.

| Figure | 74: | Transaction | Summary | Screen |
|--------|-----|-------------|---------|--------|
|        |     |             |         |        |

| Report Id         00000000           Report Status         Validated           Report Type         W & C           Transaction Status         Failed with Errors           Payroll Date         4/8/2016           Transaction Id         194351833           Hire Date         9/23/2013 | Transaction 194351833 h<br>General error : M-40-Member                                                                                                    | as the following errors<br>has been reported multiple times.       |                                   |
|----------------------------------------------------------------------------------------------------|----------------------------------------------------------------------------------------------------|--------------------------------------------------------------------|-----------------------------------|
| La<br>View<br>Pension<br>Period Start Date *<br>Period End Date *<br>Wa<br>Wages - Mandatory Pre-Tax Contribut<br>Wages - Mandatory Post-Tax Contribut<br>Wages - Voluntary Pre-Tax Contribut<br>Wages - Voluntary Post-Tax Contribut<br>Wages - Employer Contribution Sh                 | 3/18/2016         3/31/2016           3/31/2016         3/3           ges         946.93           tion         28.41           tion         0           tion         0 | Last Day in Covered Position<br>Last Day in Pay<br>Last Check Date | ිය<br>වීය<br>විය<br>Cancel Delete |

- 3. Enter the corrected information into each field that contains an error.
- 4. Click **Save and Revalidate**. The *Transaction Summary* screen closes, and the *Exception Queue* summary screen returns.
- 5. To delete the transaction because it was entered erroneously, click **Delete**. A dialog box displays to confirm that the transaction is to be deleted.

**NOTE:** If there are transactions that have remained in the *Exception Queue* for 30 days or more, the Submission Unit cannot submit reports for payment until they have resolved these errors.

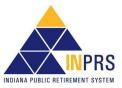